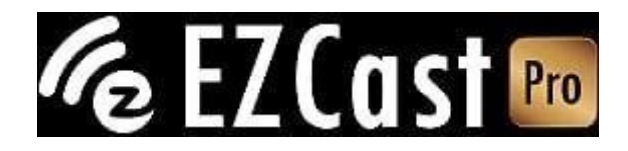

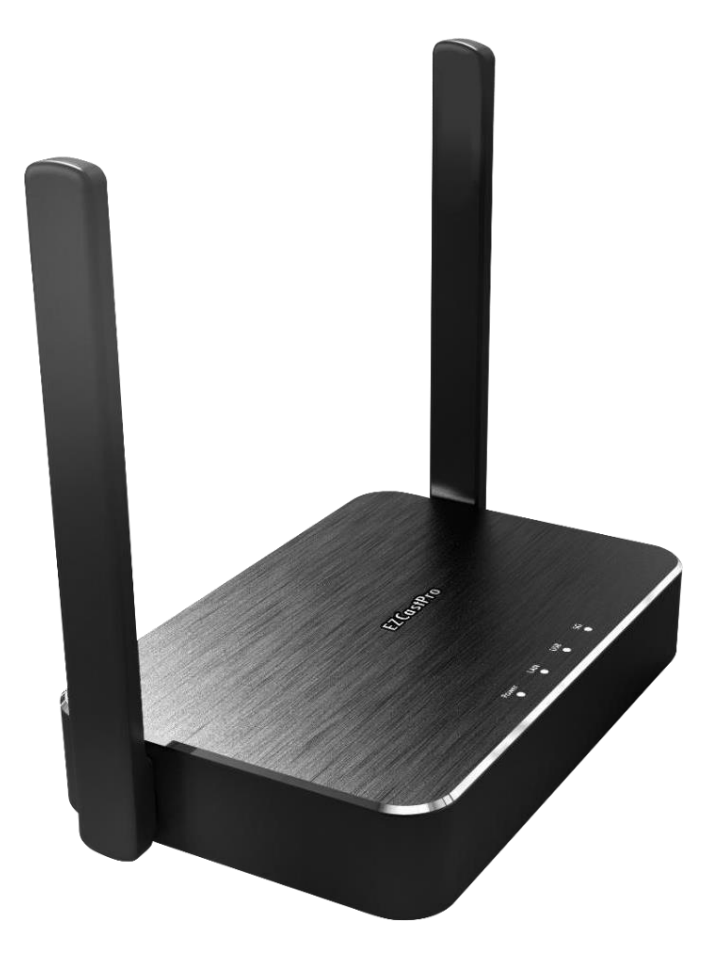

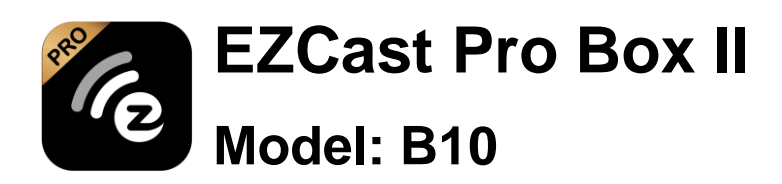

**Q**UICK **S**TART **G**UIDE

## **Introduction**

**Thank you for purchasing EZCast Pro Box II. This Quick Start Guide is designed to guide you through the installation.**

**EZCast Pro Box II realizes the true BYOD meeting room by supporting Windows, macOS, Android, iOS, and ChromeOS.**

## Learn More

**Please visit [www.ezcast-pro.com f](http://www.ezcast-pro.com/)or more information.**

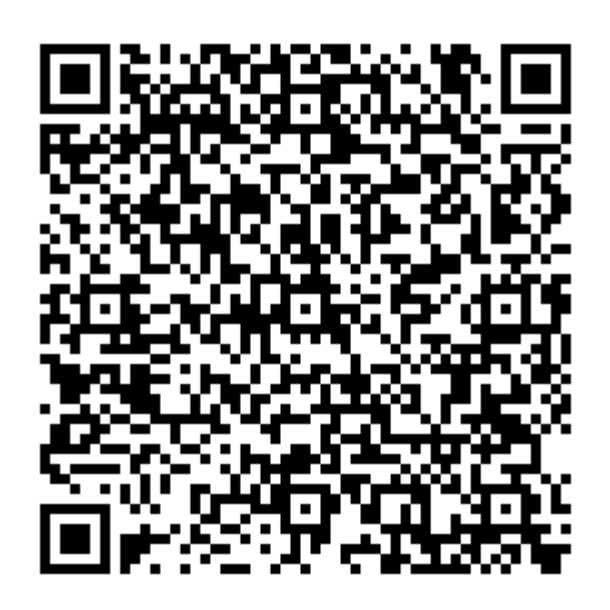

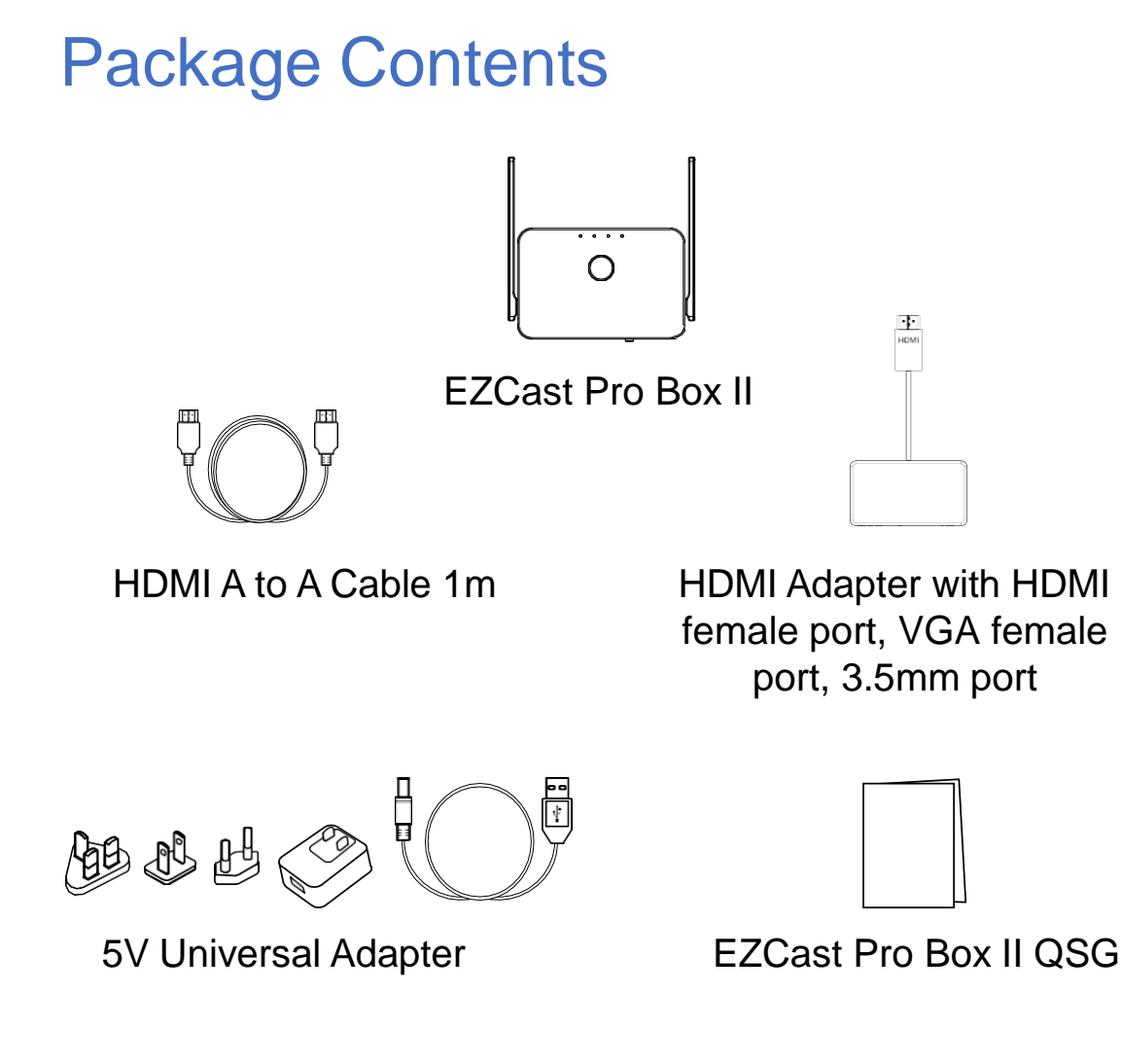

## System Requirements

- **Windows 7/8/10**
- **macOS 10.11 and above**
- **Android 5.0 and above**
- **iOS 10.0 and above**
- **ChromeOS**

**\*Please note that all specifications are subject to change without prior notice.**

## Hardware Overview Part I

#### **Back Panel**

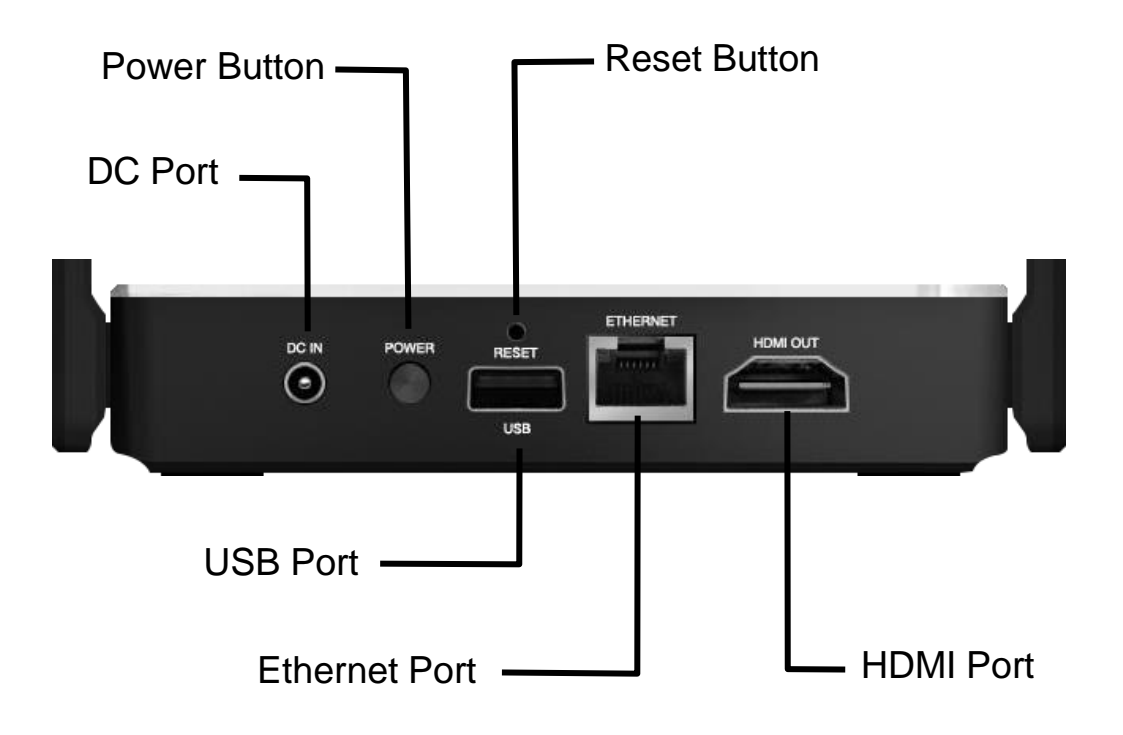

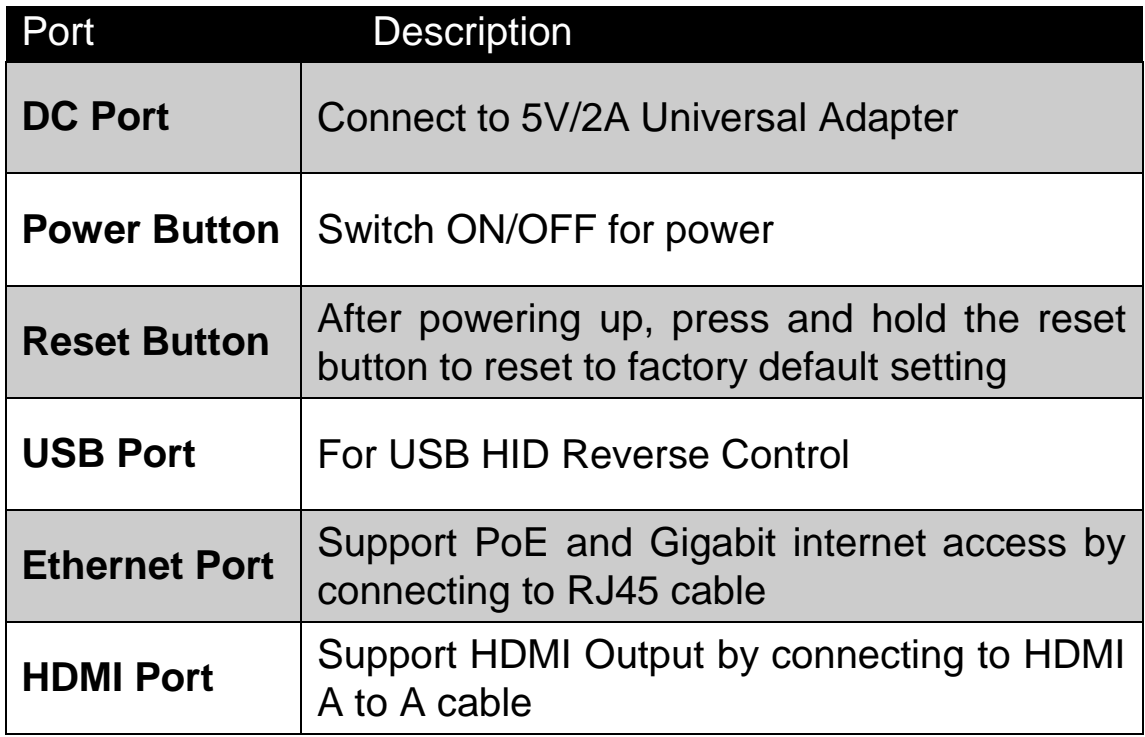

# Hardware Overview Part II **LEDs** EZCustPro Power Wi-Fi

 $LAN$   $UAN$ 

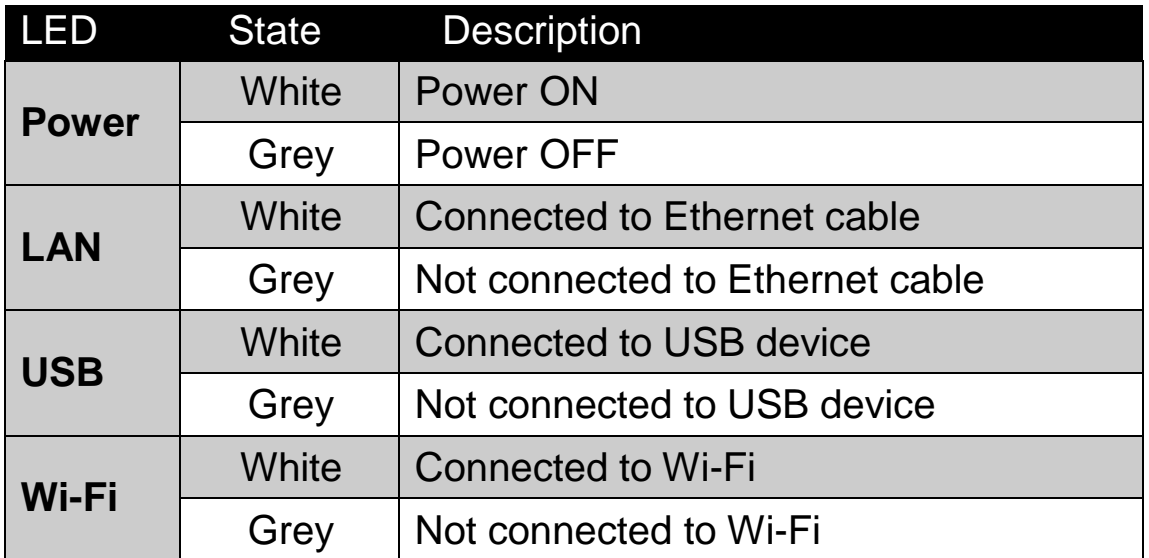

## Product Installation

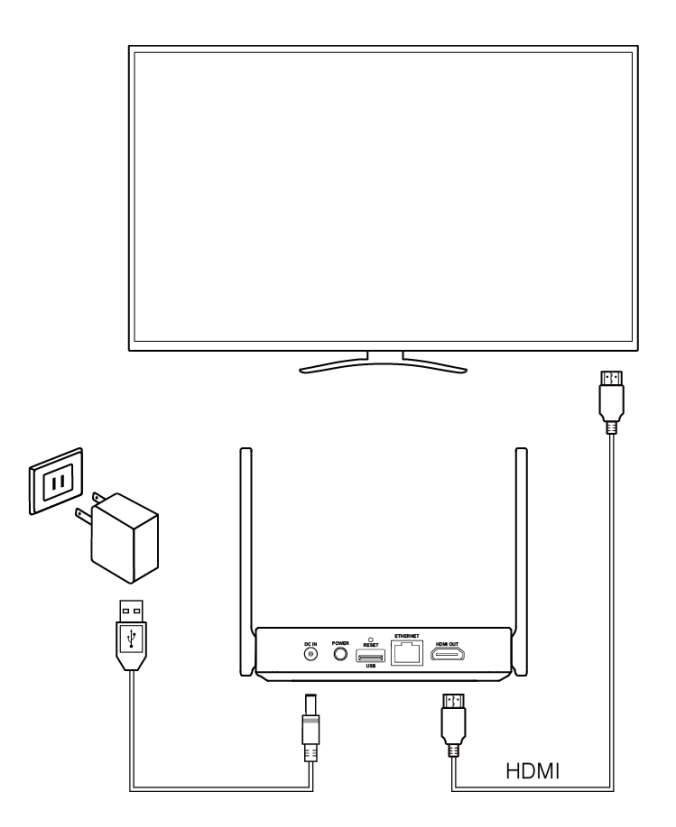

Step 1: Connect the Universal 5V Adapter to the

EZCast Pro Box II's DC port.

Step 2: Connect the HDMI A to A cable to the EZCast

Pro Box II's HDMI port.

Step 3: Press the Power button to activate EZCast Pro

Box II.

**\* For better Wi-Fi connection, please place the EZCast Pro Box II in line of sight.**

**\* If you need to output VGA signal, please use the HDMI to VGA adapter we bundled.**

## Cast with EZCast Pro App

Step 1: Scan the QRCode below to download the EZCast Pro App.

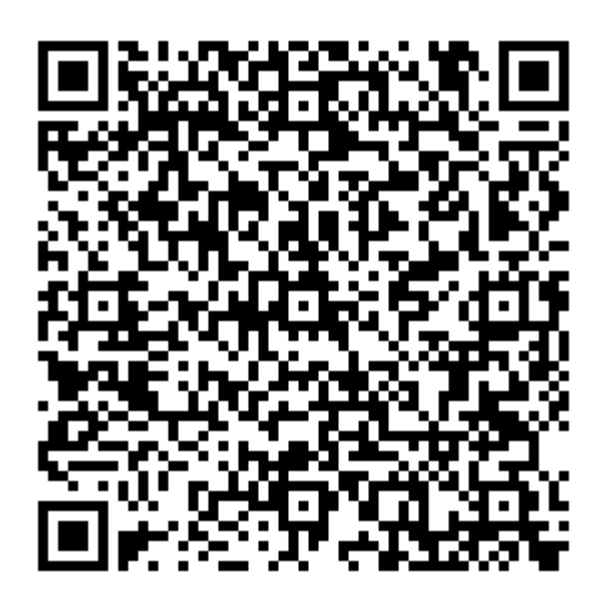

Step 2: Install EZCast App on your device.

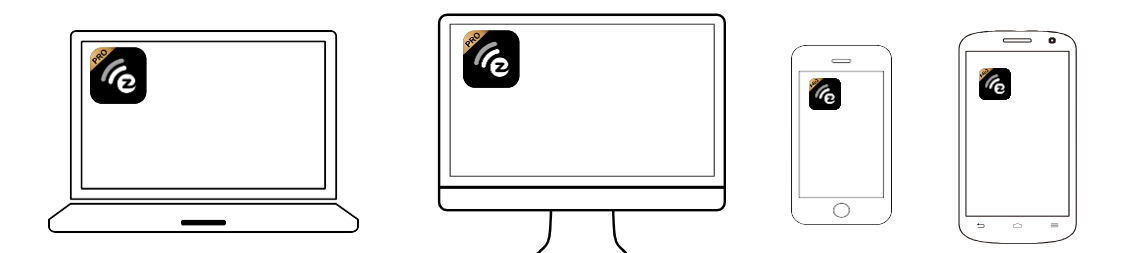

Step 3: Find EZCast Pro Box II's SSID in

your device's Wi-Fi list, enter the password.

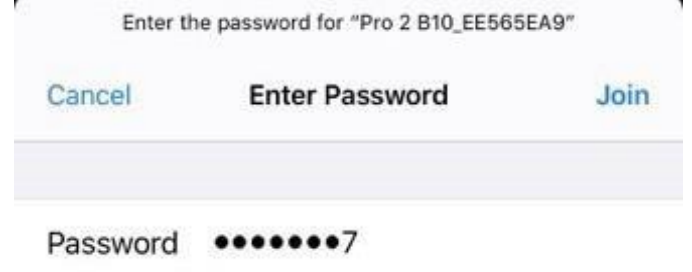

Step 4: Open EZCast Pro App and connect to the EZCast Pro Box II.

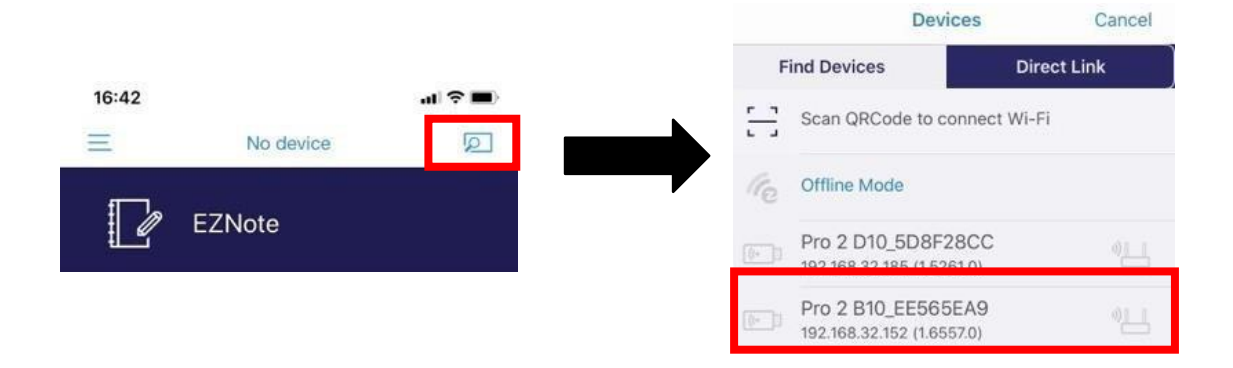

Step 5: Start casting or using the value-added functions in EZCast Pro App!

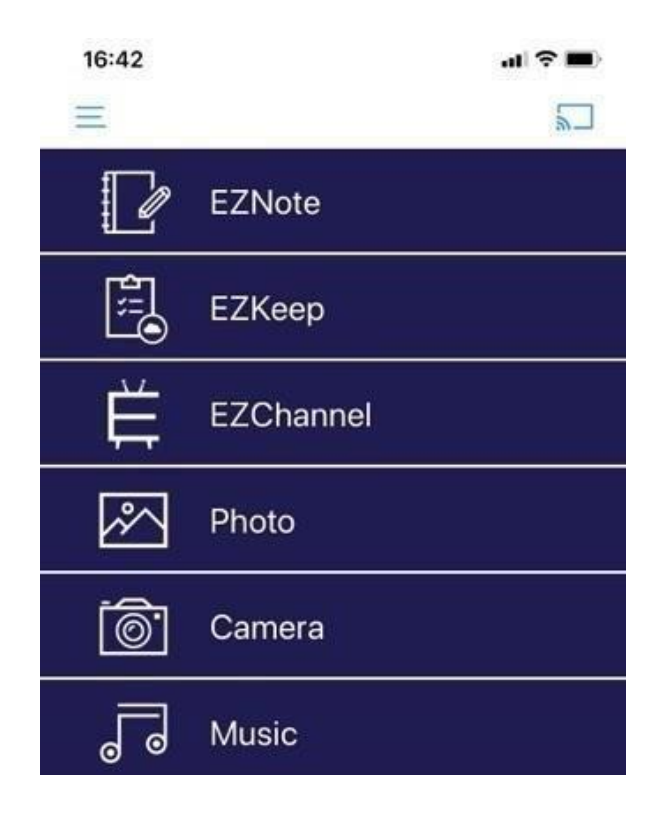

## Cast with Native Protocol

#### **Miracast**

For Windows user, please press **Win + K**. and select your EZCast Pro Box II.

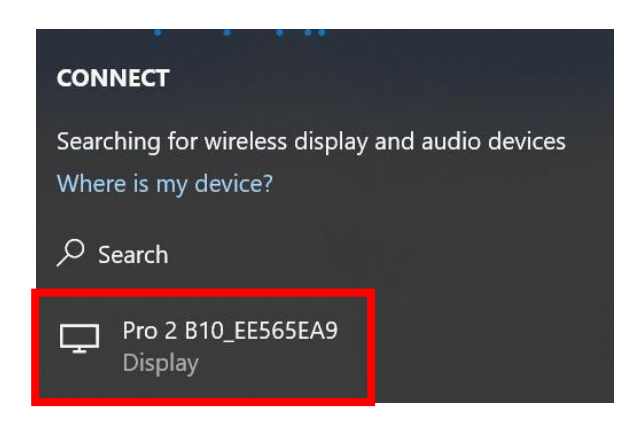

For Android user, find "Wireless casting" in Setting to select your EZCast Pro Box II. **Please note that each mobile device manufacturer has its own naming rule for Miracast.**

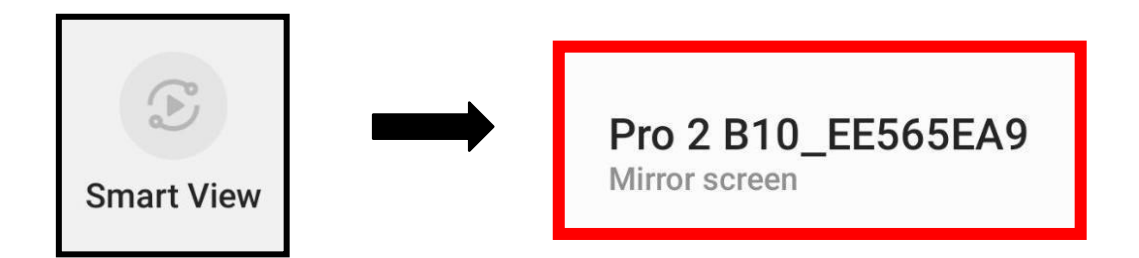

## Cast with Native Protocol

#### **AirPlay**

#### Step 1: Find EZCast Pro Box II in your

device's Wi-Fi list, and enter the password.

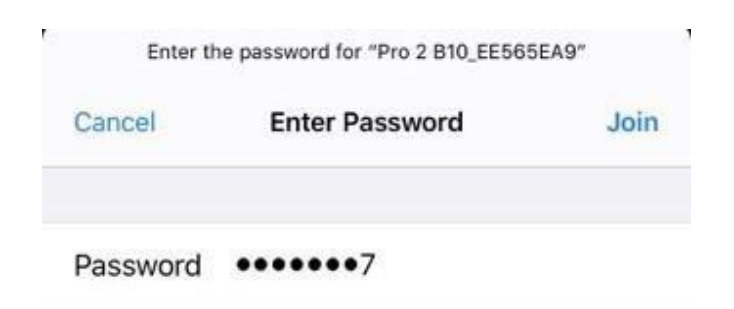

Step 2: Open "Screen Mirroring" in your

device to select your EZCast Pro Box II.

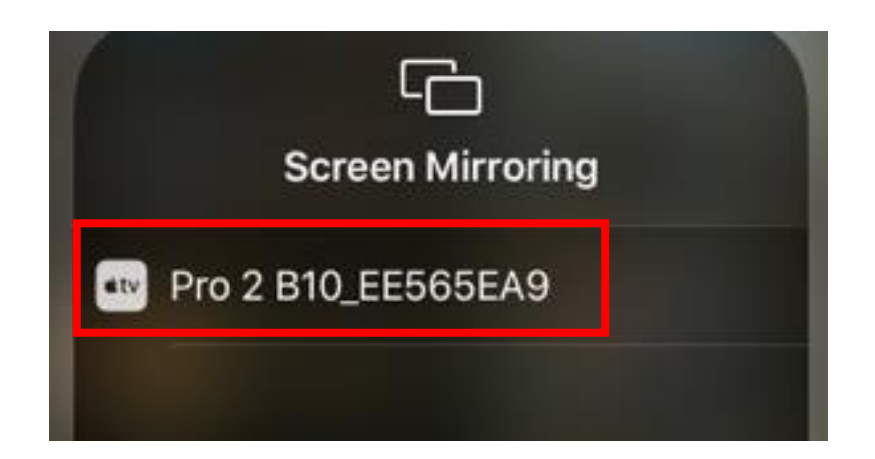

# **Specifications**

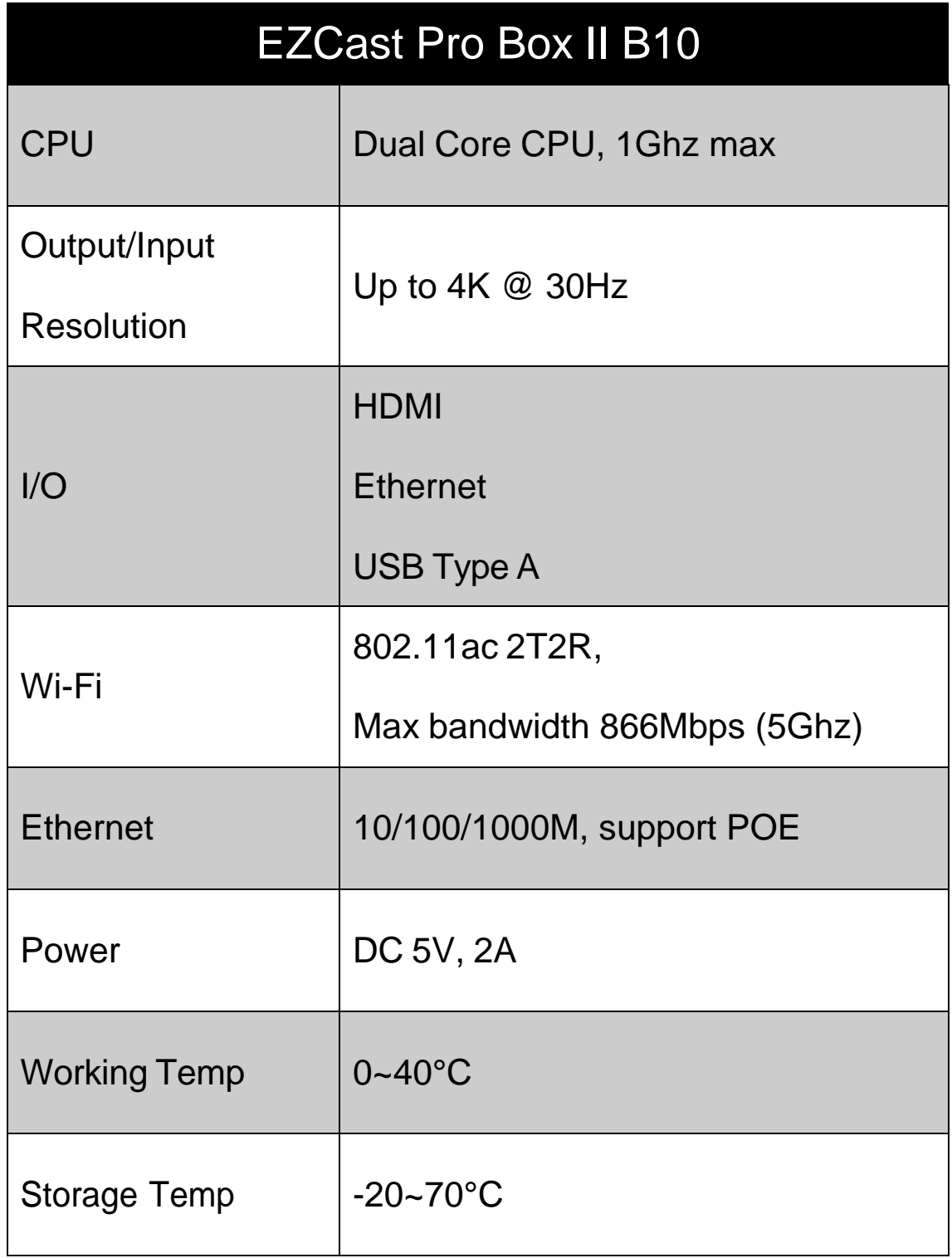

## Safety Notice

- 1. Read and follow all these safety instructions.
- 2. Heed all warnings.

**WARNING**: DO NOT expose this product to

rains or moisture.

**WANRING**: DO NOT use this product in the location where it might be submerged by water. **WANRING**: Place this product indoor and away from windows and doors to avoid lighting strikes.

## **Compliance**

#### **FCC STATEMENT**

1. This device complies with Part 15 of the FCC Rules.

Operation is subject to the following two conditions:

- (1) This device may not cause harmful interference.
- (2) This device must accept any interference received,

including interference that may cause undesired operation.

2. Changes or modifications not expressly approved by the party responsible for compliance could void the user's authority to operate the equipment.

NOTE: This equipment has been tested and found to comply with the limits for a Class B digital device, pursuant to Part 15 of the FCC Rules. These limits are designed to provide reasonable protection against harmful interference in a residential installation.

This equipment generates uses and can radiate radio frequency energy and, if not installed and used in accordance with the instructions, may cause harmful interference to radio communications.

However, there is no guarantee that interference will not occur in a particular installation. If this equipment does cause harmful interference to radio or television reception, which can be determined by turning the equipment off and on, the user is encouraged to try to correct the interference by one or more of the following measures:

1. Reorient or relocate the receiving antenna.

- 2. Increase the separation between the equipment and receiver.
- 3. Connect the equipment into an outlet on a circuit different from that to which the receiver is connected.
- 4. Consult the dealer or an experienced radio/TV technician for help.

FCC Radiation Exposure Statement:

This equipment complies with FCC radiation exposure limits set forth for an uncontrolled environment. This equipment should be installed and operated with minimum distance 20cm between the radiator & your body

©2019 Actions Microelectronics Co., Ltd. All right reserved. EZCast, and EZCast Pro are trademarks of Actions Microelectronic Co., Ltd., registered in China and other countries. Other product and company names mentioned herein may be trademarks other respective companies.

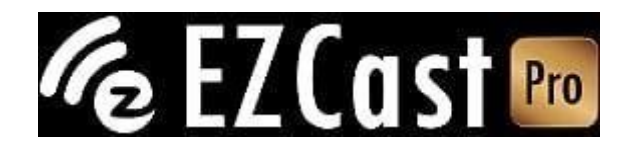

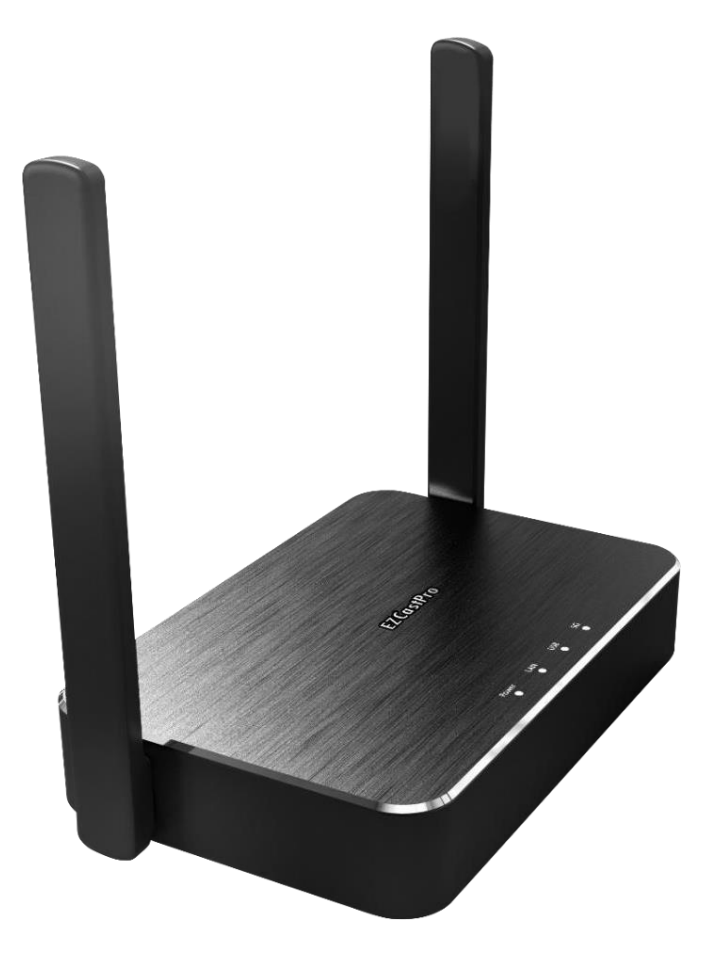

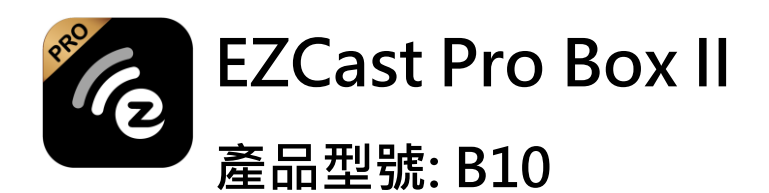

**快速使用手冊**

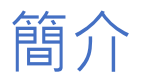

**感謝您購買EZCast Pro Box II 無線投影盒。 本 《快速使用手冊》旨在協助您快速完成安裝及上 手使用本產品。**

**透過支援Windows、macOS、Android、iOS 和 ChromeOS 等作業系統,EZCast Pro Box II 可以真正實現 BYOD 智慧辦公室,大大提升工 作效率。**

瞭解更多

**有關 EZCast Pro Box II 的更多資訊,請前往 [www.ezcast-pro.com](http://www.ezcast-pro.com/)。**

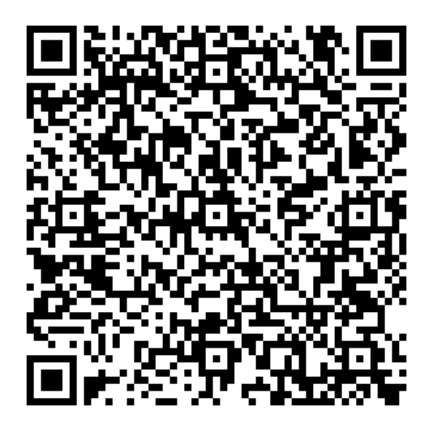

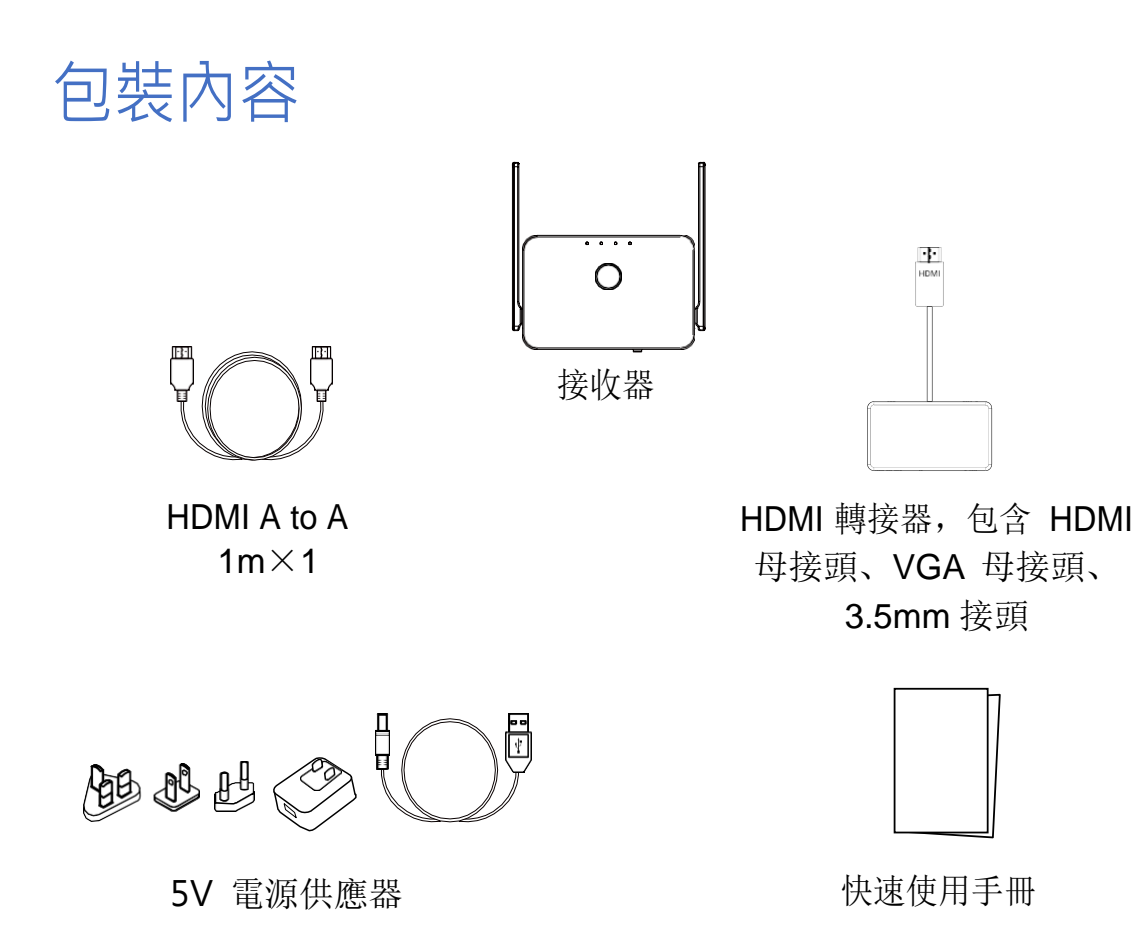

## 系統要求

- **Windows 7/8/10**
- **macOS 10.11 及以上**
- **Android 5.0 及以上**
- **iOS 10.0 及以上**
- **ChromeOS**

**\*請注意,所有規格如有變更,恕不另行通知。**

#### 硬體概述 Part I

#### **背板**

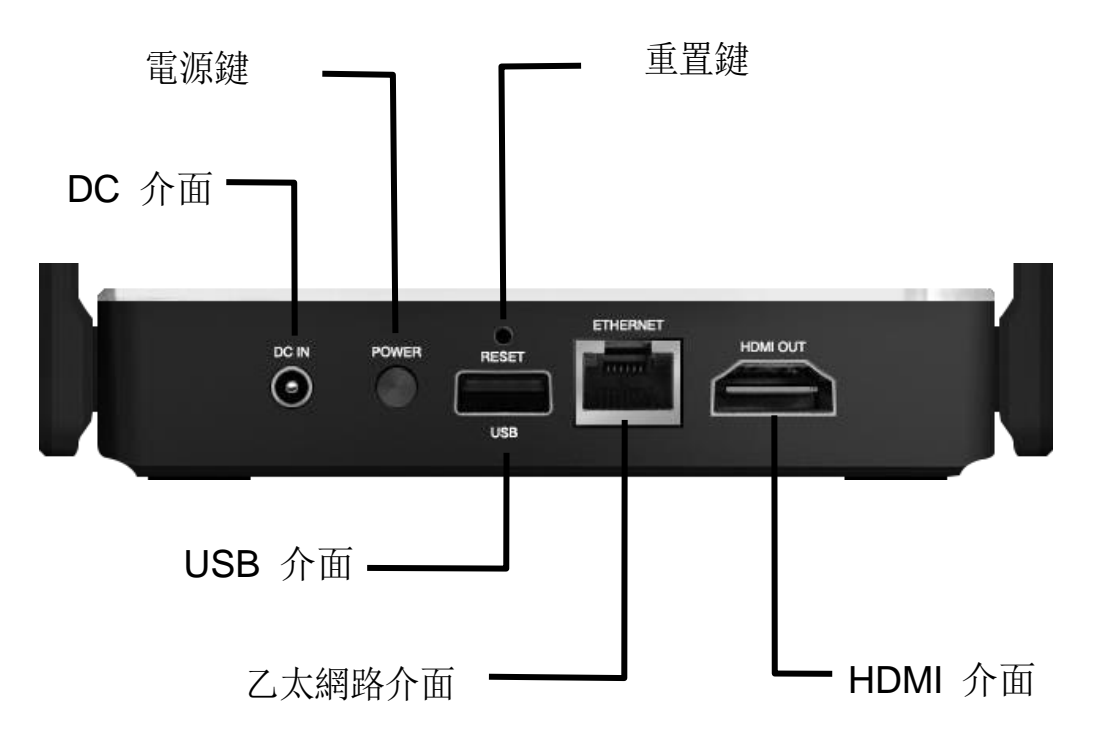

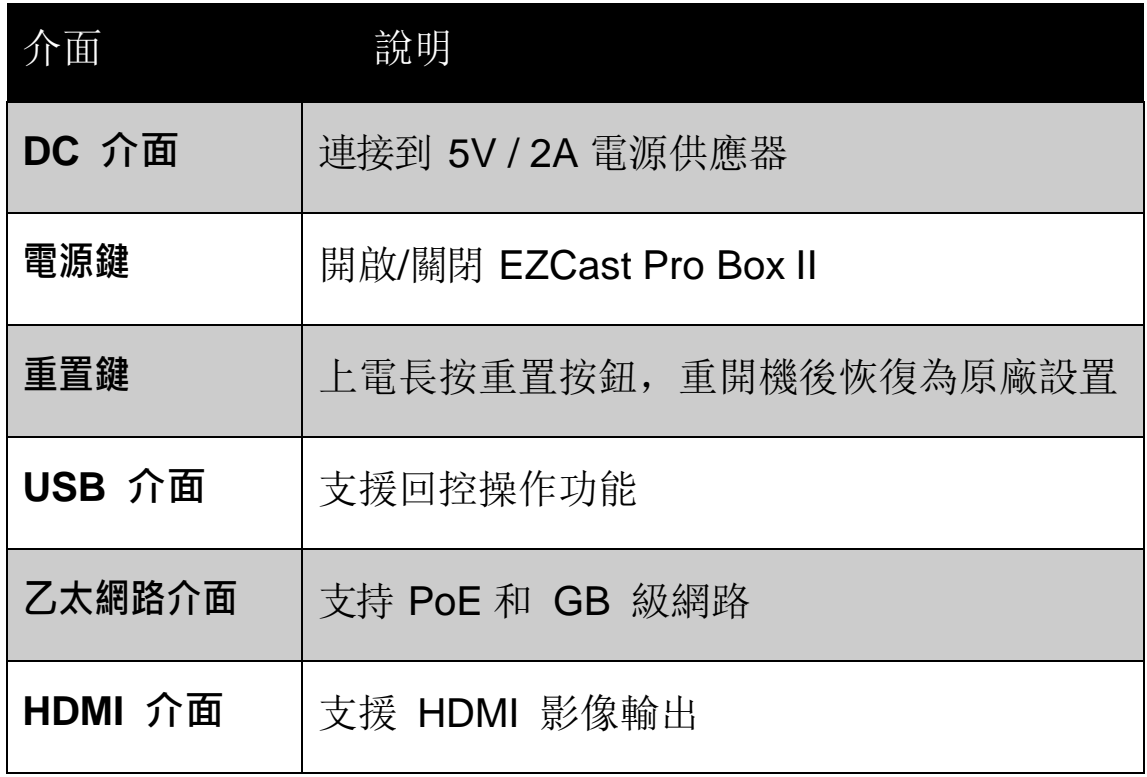

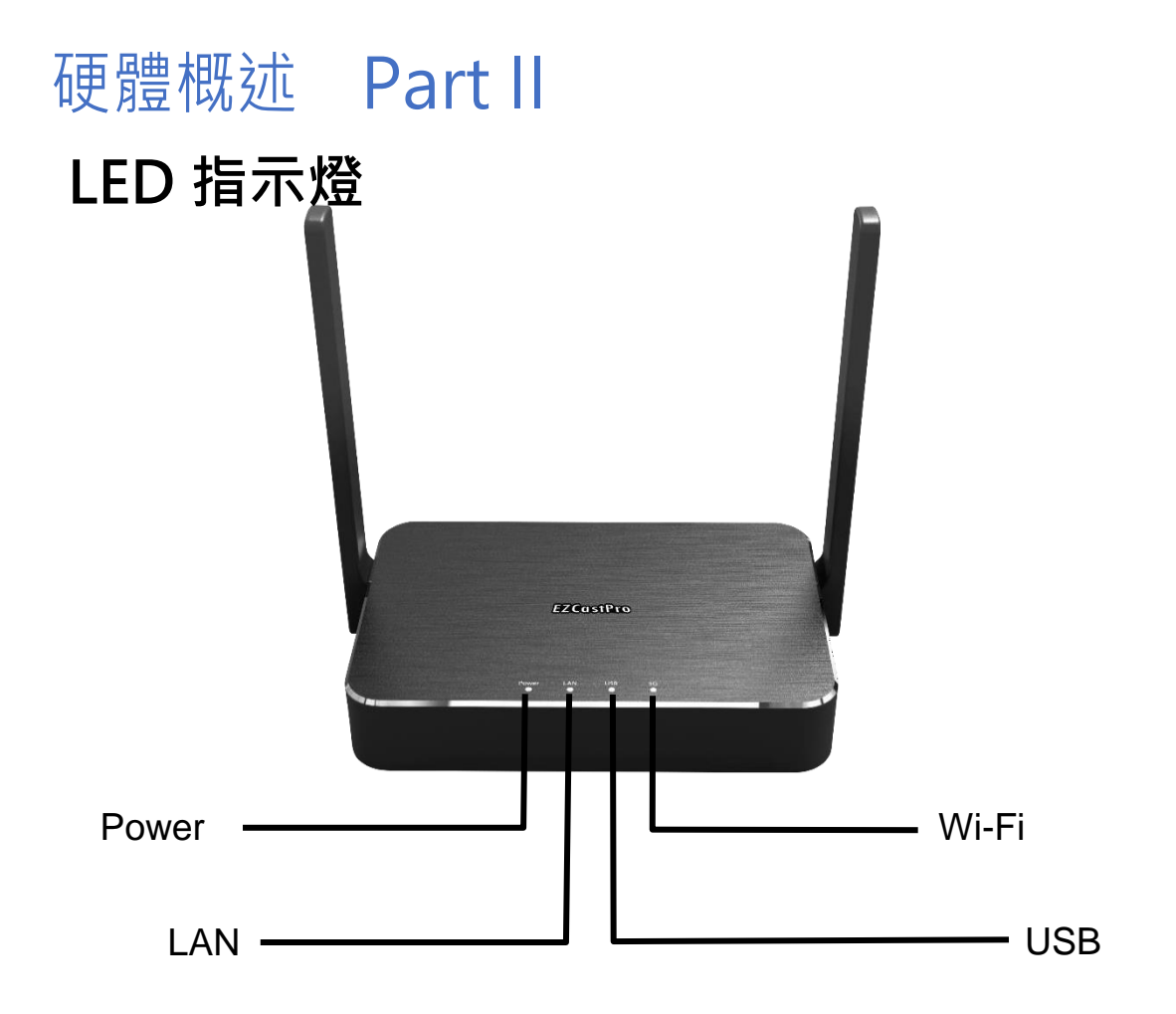

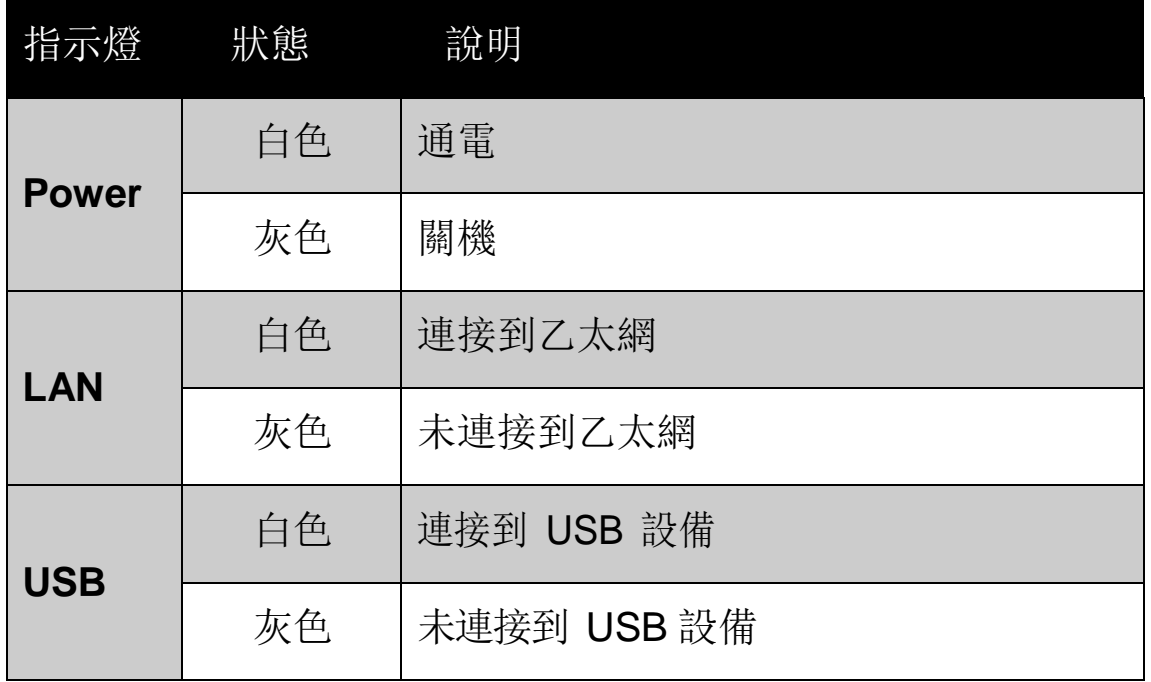

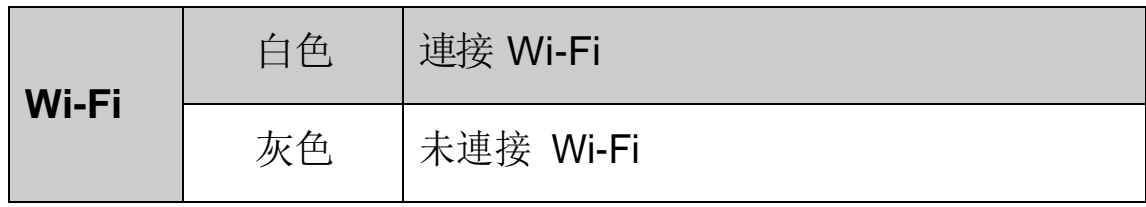

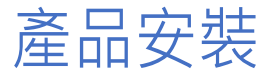

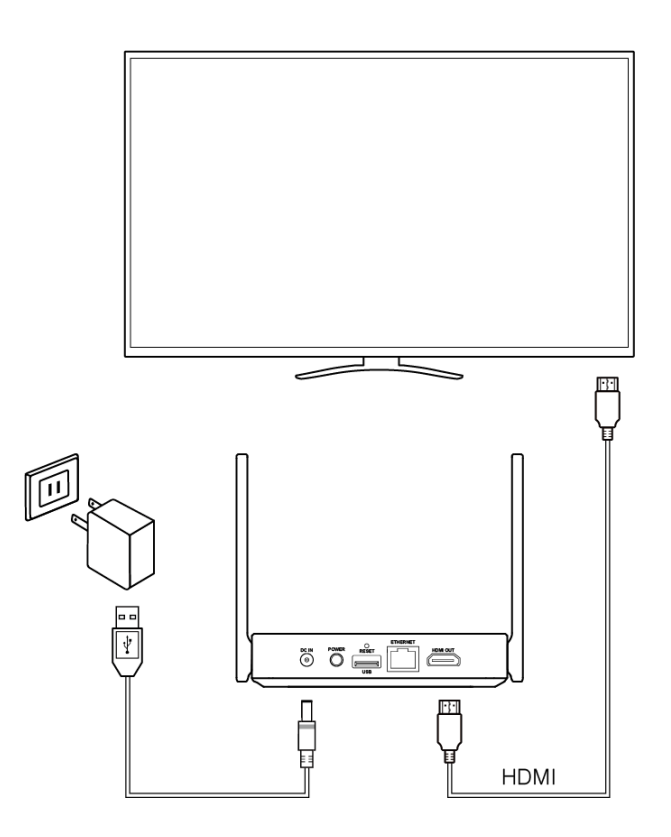

步驟 1:將 5V 電源供應器連接到 EZCast Pro Box II 的 DC 介面。

步驟 2: 將HDMI A 到A 線連接到 EZCast Pro Box II 的 HDMI 介面。

步驟 3:按住電源按鈕以啟動 EZCast Pro Box II。

**\*為了獲得更好的 Wi-Fi 連線品質,我們建議將 EZCast Pro Box II 放置於 電視機的正面。**

**\*如果需要輸出VGA 訊號,請使用我們隨附的 HDMI 轉VGA 轉接器。**

### 利用 EZCast Pro App 進行投影

步驟 1:掃描下方的二維條碼,然後下載 EZCast Pro App。

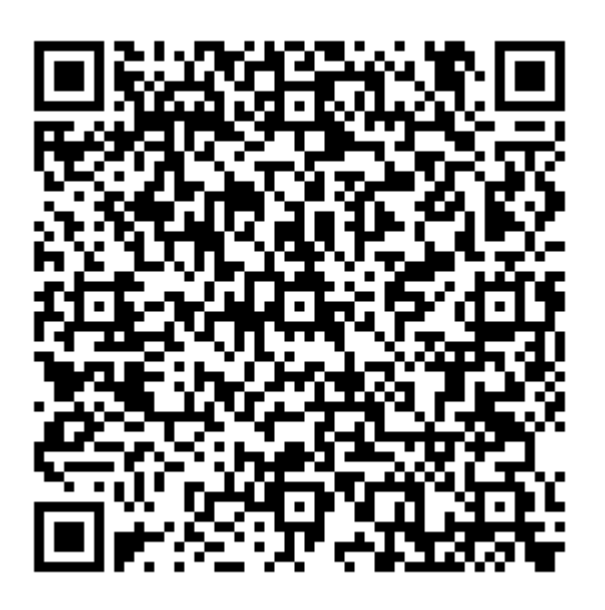

步驟 2:在設備中安裝 EZCast App。

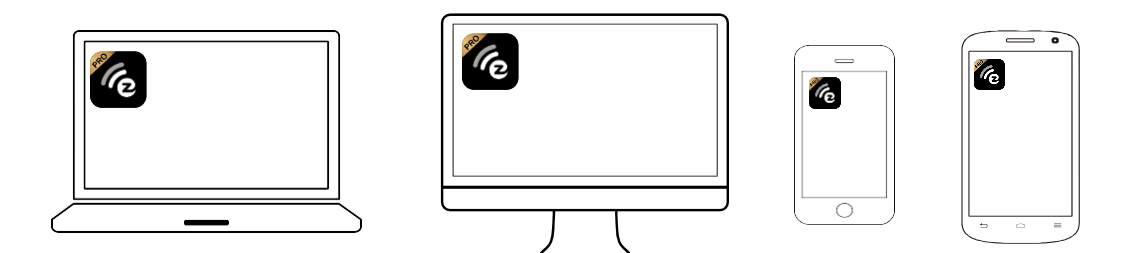

步驟 3:在裝置Wi-Fi 清單找到 EZCast Pro Box II,然後輸入 Wi-Fi 密碼。

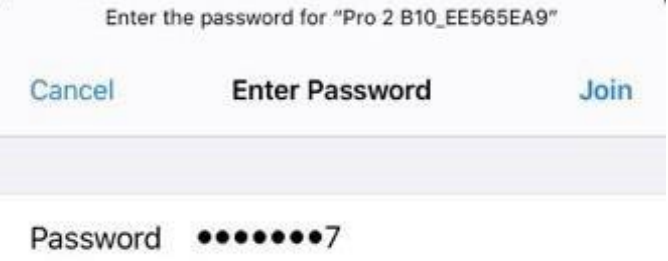

步驟 4:打開 EZCast Pro 應用程式並連接到 EZCast Pro Box II。

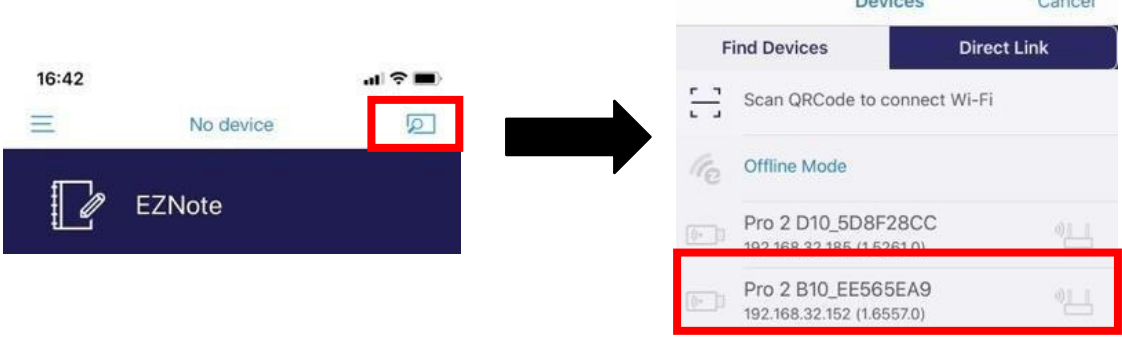

步驟 5:開始投影或使用EZCast Pro App 中 的加值服務!

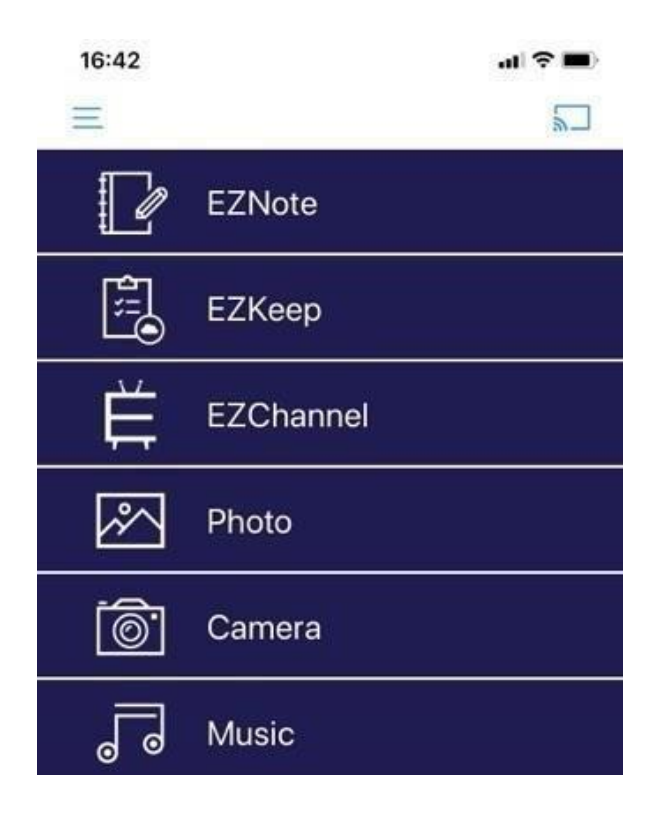

## 利用原生協定進行投影

#### **Miracast**

Windows 用戶,請按Win +K。然後選擇您 的 EZCast Pro Box II 。

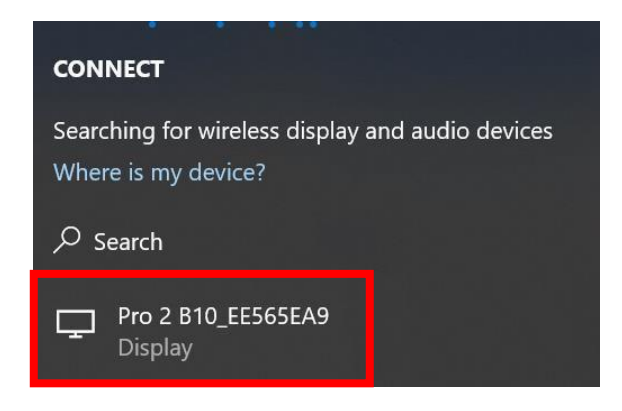

Android 使用者, 在系統設置中找到"無線 投影",然後選擇 EZCast Pro Box II。 請注 意,每家行動設備製造商都有各自的 Miracast 命名規則。

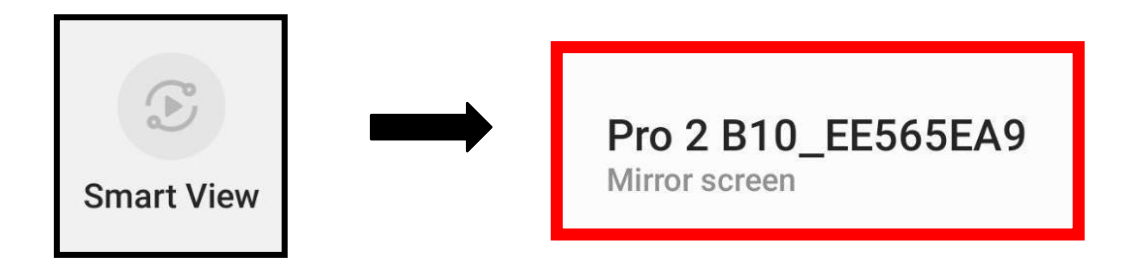

#### 利用原生協定進行投影

#### **AirPlay**

- 步驟 1:在裝置Wi-Fi 清單找到 EZCast Pro
- Box II,然後輸入 Wi-Fi 密碼。

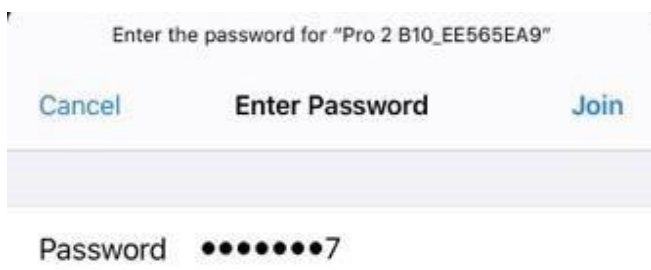

步驟 2:在設備中打開"螢幕鏡像輸出",然 後選擇 EZCast Pro Box II。

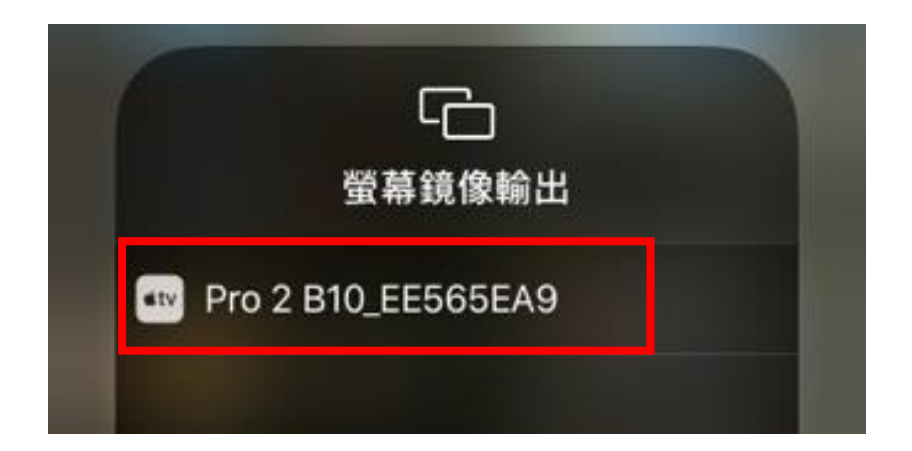

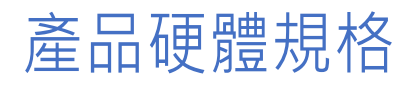

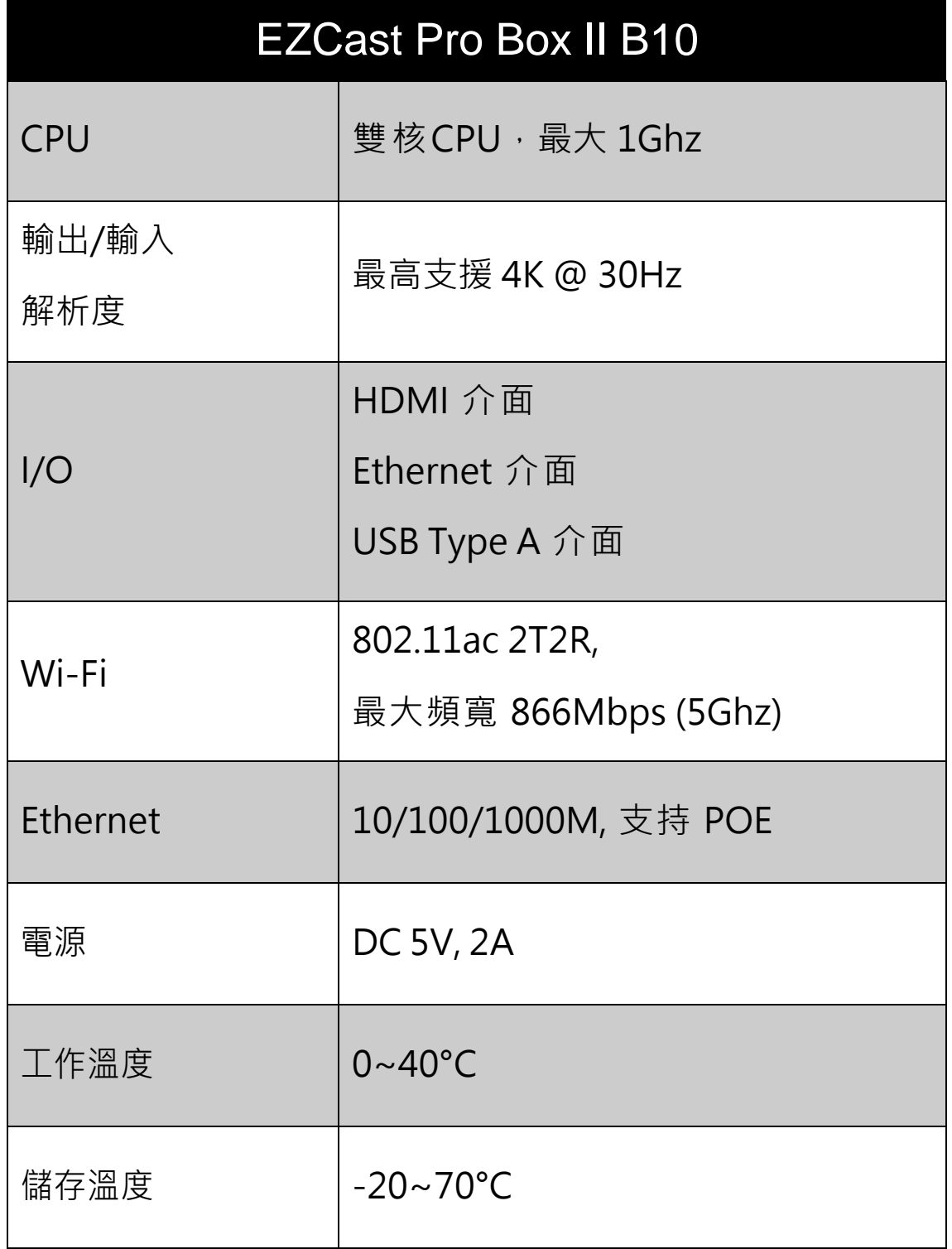

#### 安全須知

1. 認真閱讀並嚴格遵守下列安全注意事項

2. 注意所有警告

**警告:**請勿將本產品暴露於雨水或濕氣中

**警告:**請勿在可能被水淹沒的地方使用本產品

#### **警告:**請將本產品放在遠離門窗的地方,並避 免雷擊

本產品符合國家通訊傳播委員會 (NCC) 之規範:

低功率電波輻射性電機管理辦法

第十二條

經型式認證合格之低功率射頻電機,非經許可,公司、商號 或使用者均不得擅自變更頻率、加大功率或變更原設計之特 性及功能。

第十四條

低功率射頻電機之使用不得影響飛航安全及干擾合法通信; 經發現有干擾現象時,應立即停用,並改善至無干擾時方得 繼續使用。前項合法通信,指依電信法規定作業之無線電通 信。低功率射頻電機須忍受合法通信或工業、科學及醫療用 電波輻射性電機設備之干擾。

©2019 Actions Microelectronics Co., Ltd.: EZCast 與 EZCast Pro 為Actions Microelectronic Co., Ltd.,炬力北方 股份有限公司在大陸地區與其他國家註冊之商標,說明書中 提到的相關產品名稱或商標則屬於相對應之該公司所有。

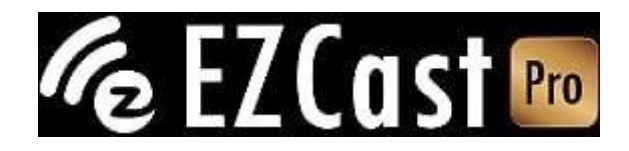

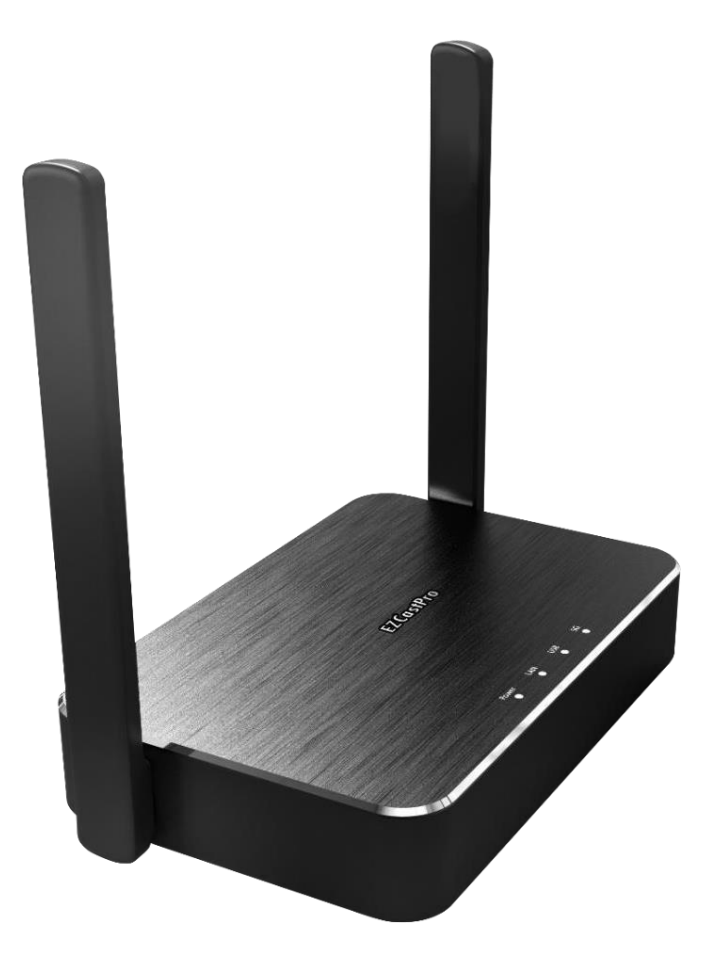

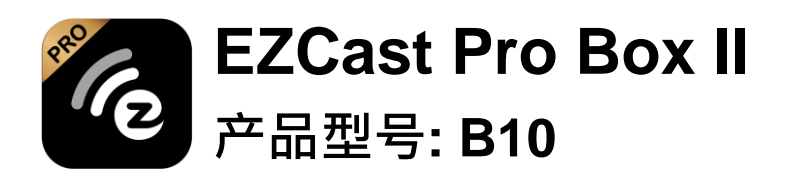

**快速入门指南**

## 简介

**感谢您购买 EZCast Pro Box II 无线投屏盒。 本 《快速入门指南》旨在帮助您快速完成安装及上手 使用。**

**通过支持 Windows,macOS,Android,iOS 和 ChromeOS 等操作系统,EZCast Pro Box II 可以真正实现 BYOD 会议室,让共享变得更便 捷,更容易。**

## 了解更多

**有关 EZCast Pro Box II 的更多信息,请访问 [www.ezcast-pro.com](http://www.ezcast-pro.com/)。**

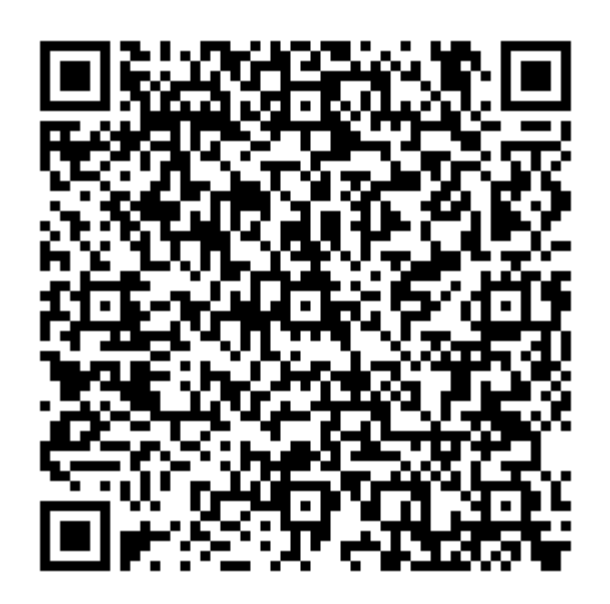

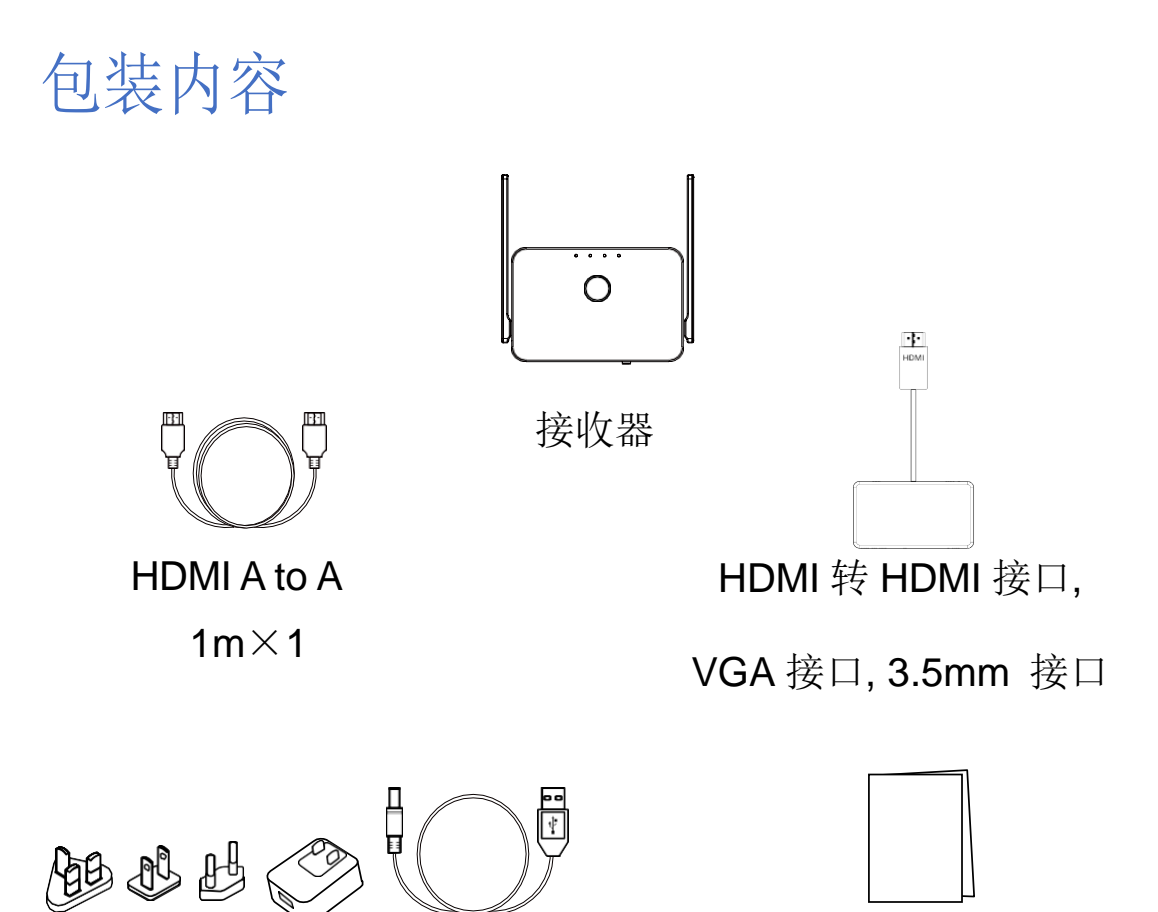

5V 电源供应器 **Data COSG** 

## **系统要求**

- **Windows 7/8/10**
- **macOS 10.11 及以上**
- **Android 5.0 及以上**
- **iOS 10.0 及以上**
- **ChromeOS**

**\*请注意,所有规格如有变更,恕不另行通知。**

## 硬件概述 Part I

#### **背面**

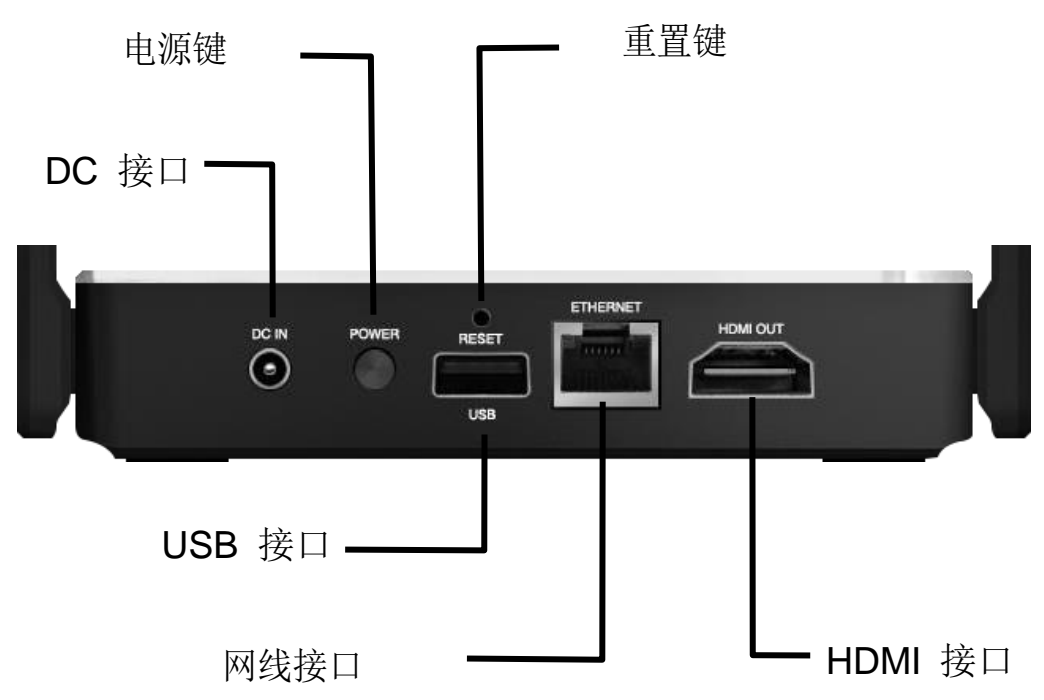

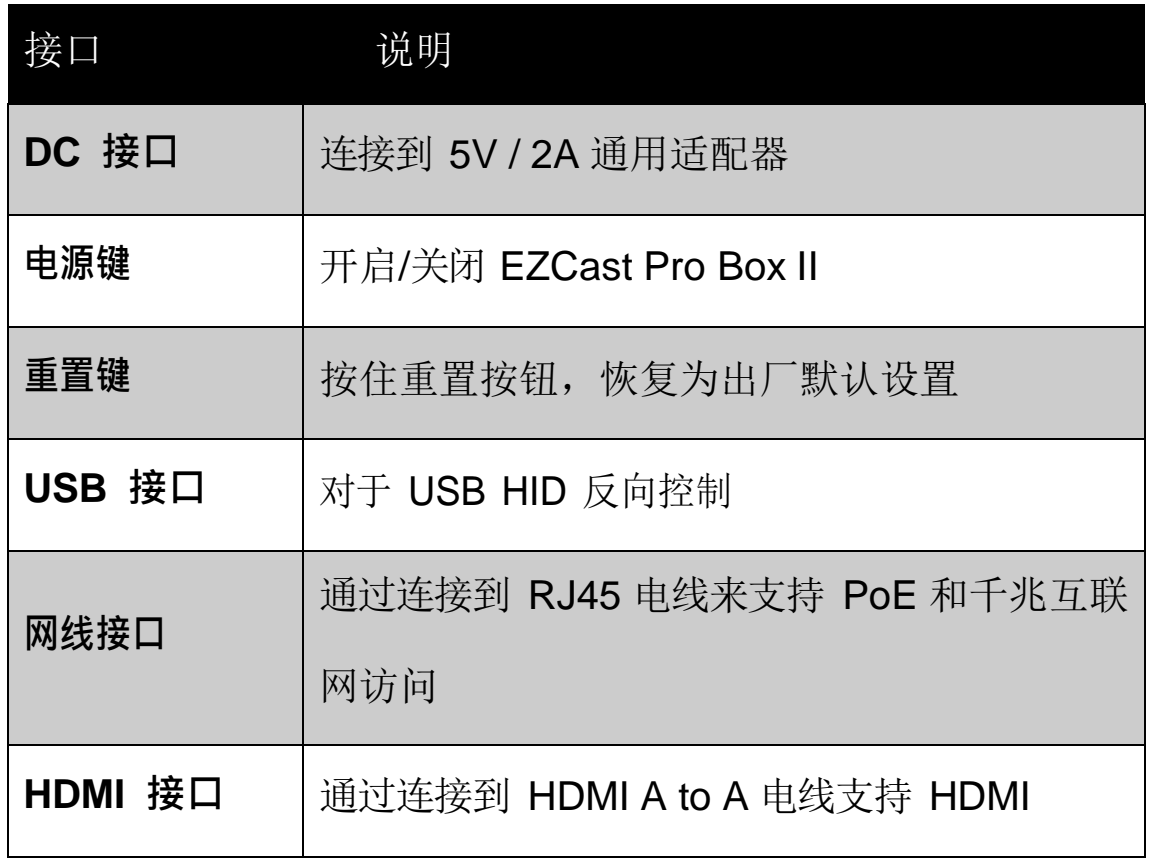

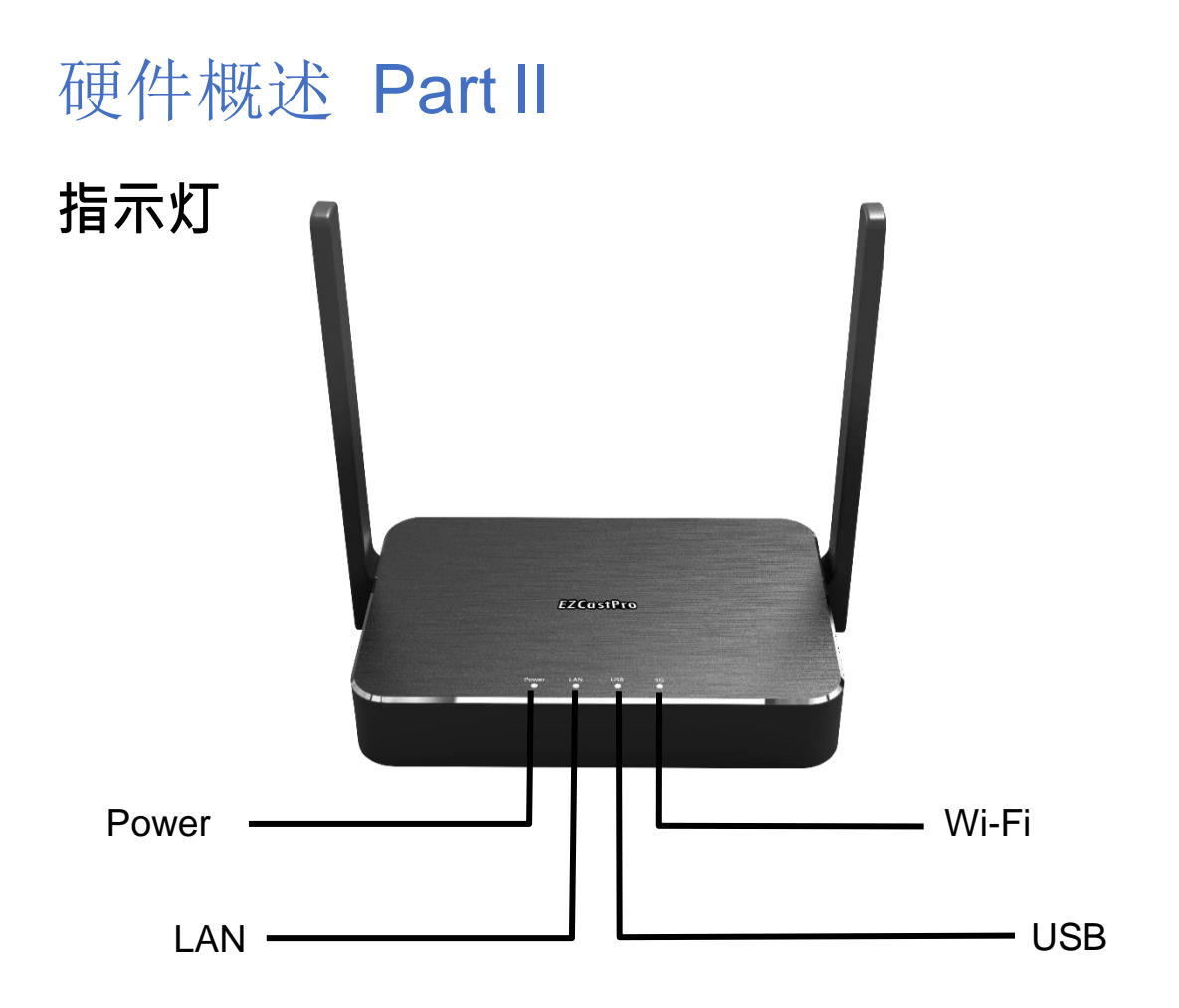

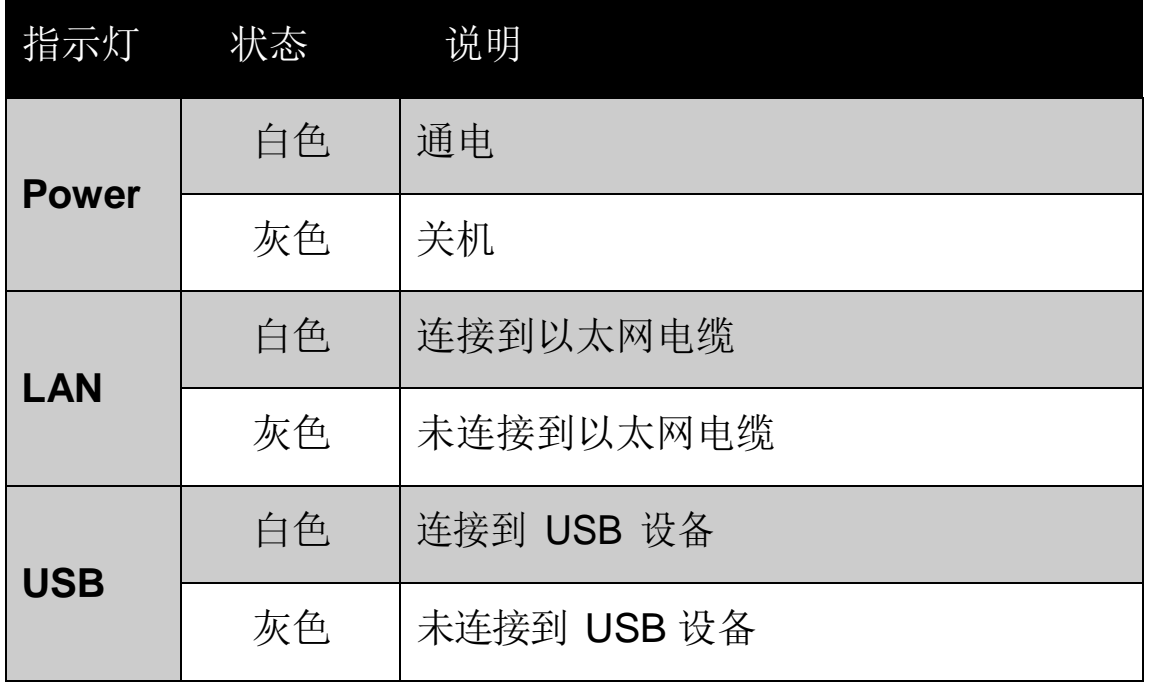

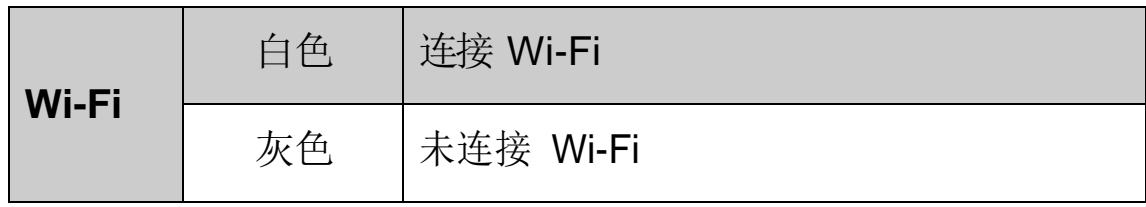

#### 产品安装

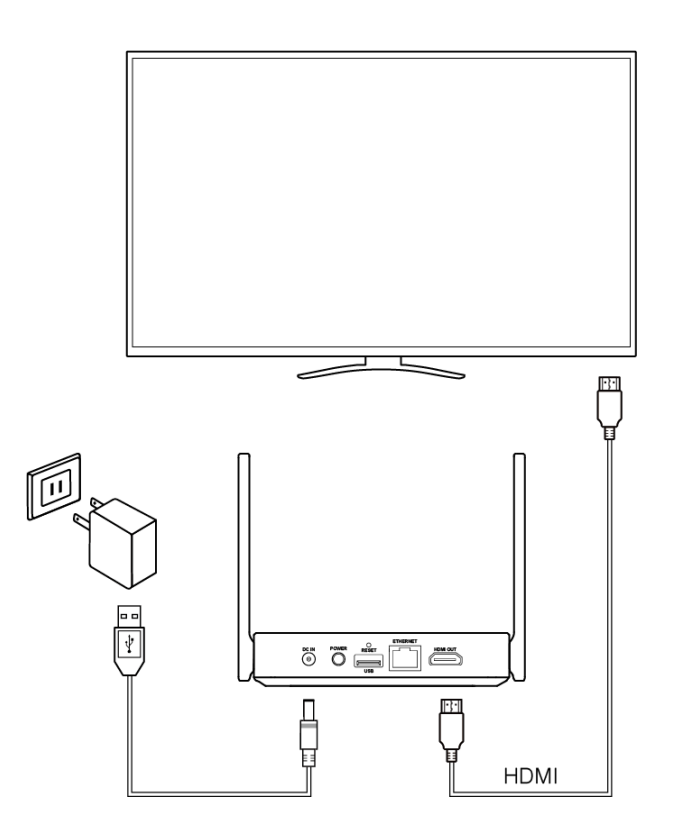

步骤 1: 将通用 5V 适配器连接到 EZCast Pro Box II 的 DC 端口。

步骤 2: 将 HDMI A 到 A 电缆连接到 EZCast Pro Box II 的 HDMI 端口。

步骤 3: 按住电源按钮以激活 EZCast Pro Box II。

**\*为了获得更好的 Wi-Fi 连接质量,我们建议将 EZCast Pro Box II 放在电视机 的正面。**

**\*如果需要输出 VGA 信号,请使用我们随附的 HDMI 转 VGA 适配器。**

## 通过 EZCast Pro App 进行投屏

步骤 1: 扫描下方的二维码, 然后下载EZCast Pro App。

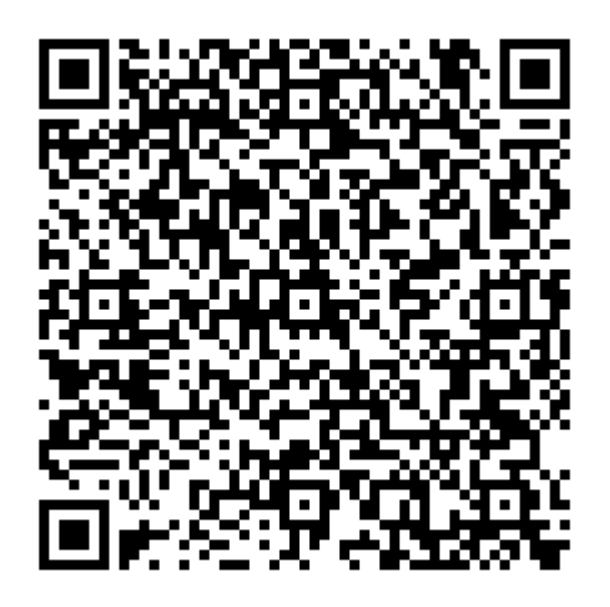

#### 步骤 2: 在设备中安装 EZCast App。

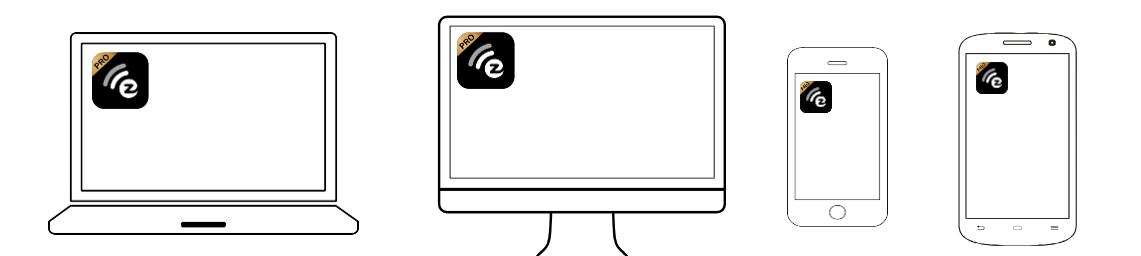

步骤 3:在装置 Wi-Fi 列表找到 EZCast Pro Box II, 然后输入 Wi-Fi 密码。

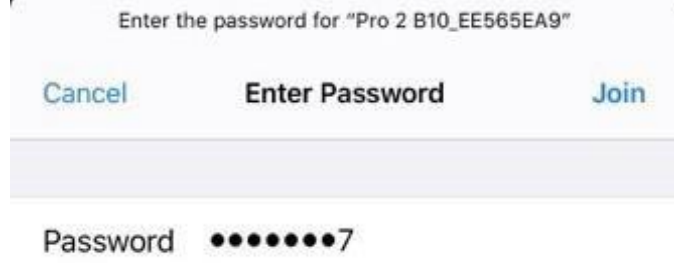

步骤 4: 打开 EZCast Pro 应用程序并连接到 EZCast Pro Box II。

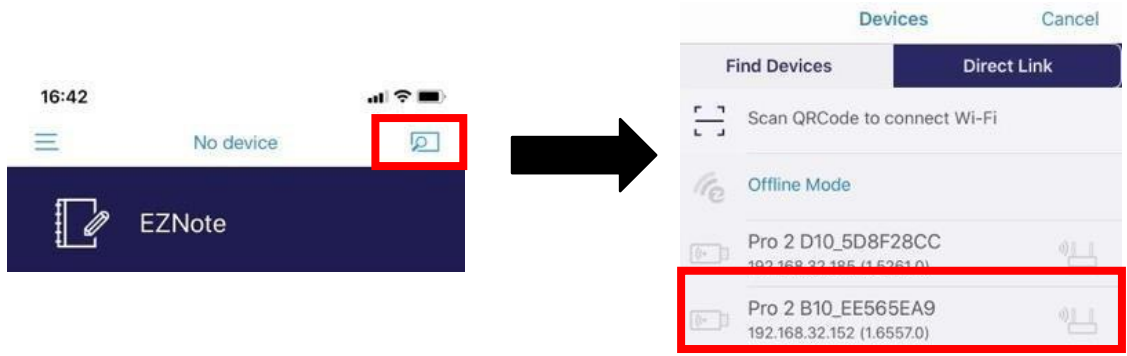

步骤 5:开始投屏或使用 EZCast Pro App 中 的其他增值服务!

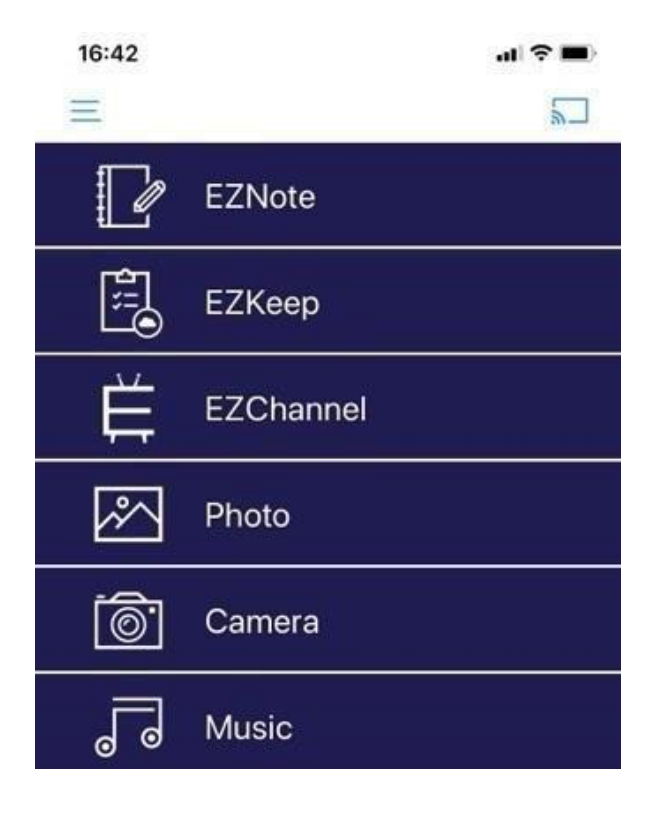

## 通过无线同屏协议进行投屏

#### **Miracast**

Windows 用户, 请按 Win +K。然后选择您的 EZCast Pro Box II。

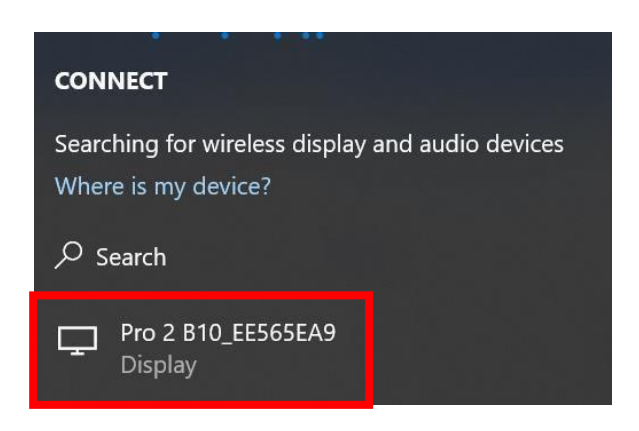

Android 用户,在系统设置中找到"无线投射", 然后选择 EZCast Pro Box II。请注意, 每个 移动设备制造商都有自己的 Miracast 命名规 则。

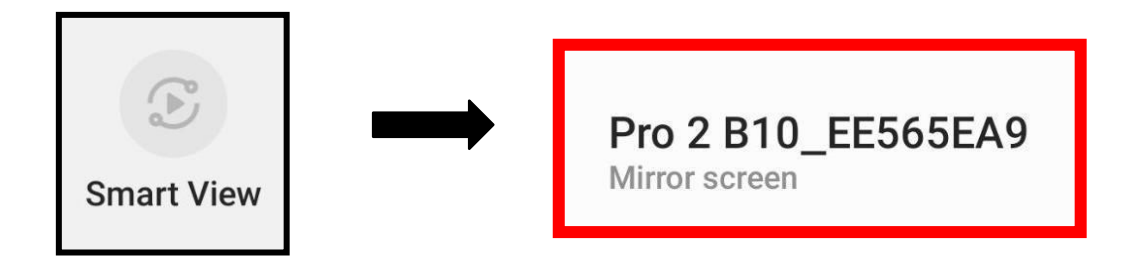

## 通过无线同屏协议进行投屏

#### **AirPlay**

#### 步骤 1 在装置 Wi-Fi 列表找到 EZCast Pro Box II, 然后输入 Wi-Fi 密码。

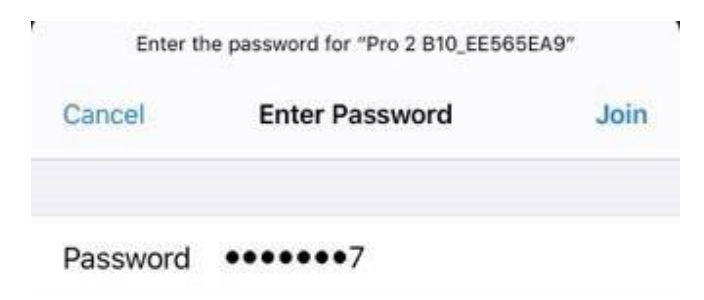

步骤 2: 在设备中打开"屏幕镜像", 然后选择 EZCast Pro Box II。

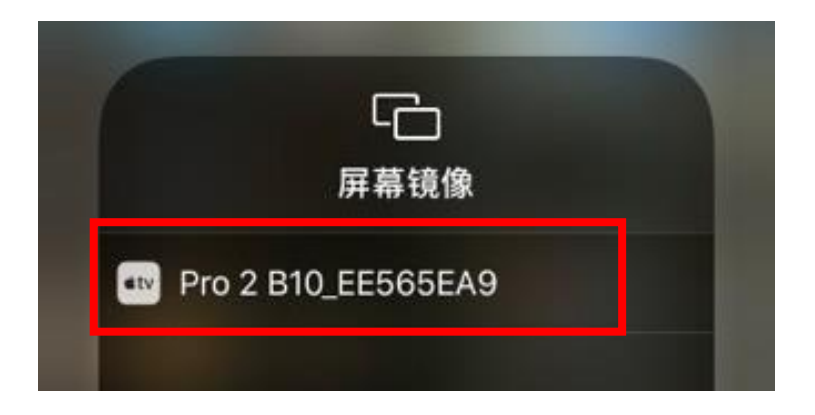

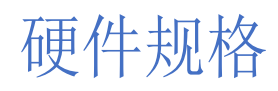

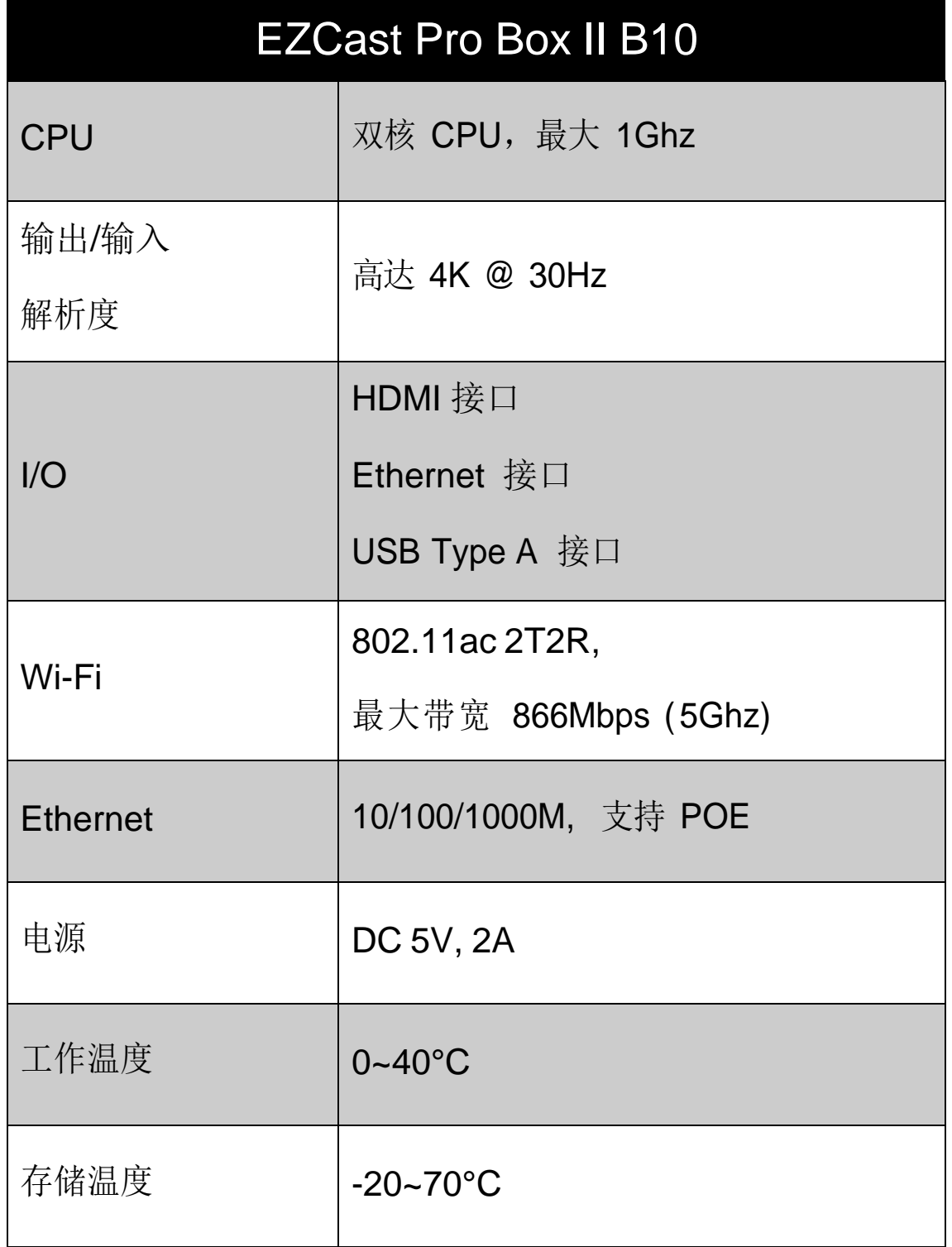

#### 安全须知

1. 认真阅读并严格遵守下列安全注意事项.

2. 注意所有警告.

**WARNING**: 请勿将本产品暴露于雨水或气中 . **WANRING**: 请勿在可能被水淹没的地方使用 本产品.

**WANRING**: 请将本产品放在远离门窗的地方, 并避免雷击.

本产品符合国家通讯传播委员会 (NCC) 之规范:

低功率电波辐射性电机管理办法

第十二条

经型式认证合格之低功率射频电机,非经许可,公司、商号 或用户均不得擅自变更频率、加大功率或变更原设计之特性 及功能。

第十四条

低功率射频电机之使用不得影响飞航安全及干扰合法通信; 经 发现有干扰现象时,应立即停用,并改善至无干扰时方得

继续使用。前项合法通信,指依电信法规定作业之无线电通 信。低功率射频电机须忍受合法通信或工业、科学及医疗用 电波辐射性电机设备之干扰。

©<sup>2019</sup> Actions Microelectronics Co., Ltd.: EZCast <sup>與</sup> EZCast Pro 為 Actions Microelectronic Co., Ltd.,炬力北方股份有限公司在大 陆地区与其他国家注册商标,说明书中提到的相关产品名 称 或商标为该公司所有。

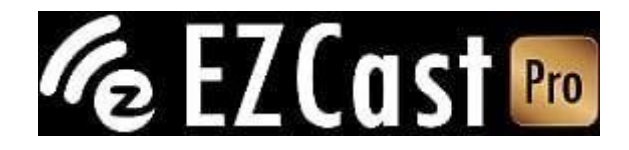

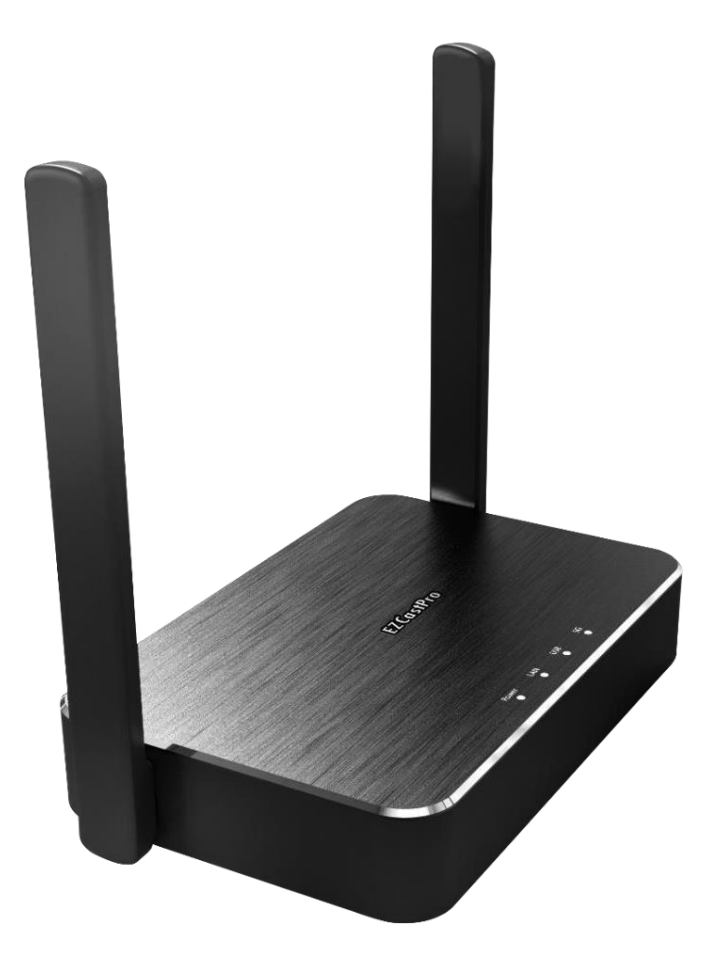

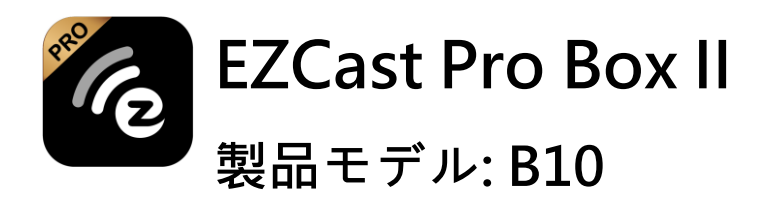

**クイックスタートガイド**

#### はじめに

**EZCast Pro Box II をお買い上げ頂きありがとうご ざいます。 このクイックスタートガイドは、本製品 をスムーズにお取扱いできようにサポートします。 Windows、macOS、Android、iOS、ChromeOS などのオペレーティングシステムをサポートするこ とにより、EZCast Pro Box II はBYOD スマートオ フィスを実現し、作業効率を大幅に向上させること ができます。**

さらに詳しく

**EZCast Pro Box II の詳細についてはこちら**

**[www.ezcast-pro.com](http://www.ezcast-pro.com/)。**

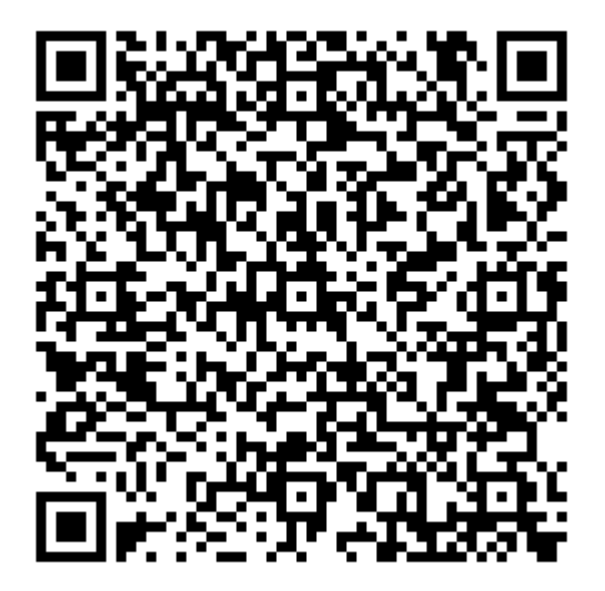

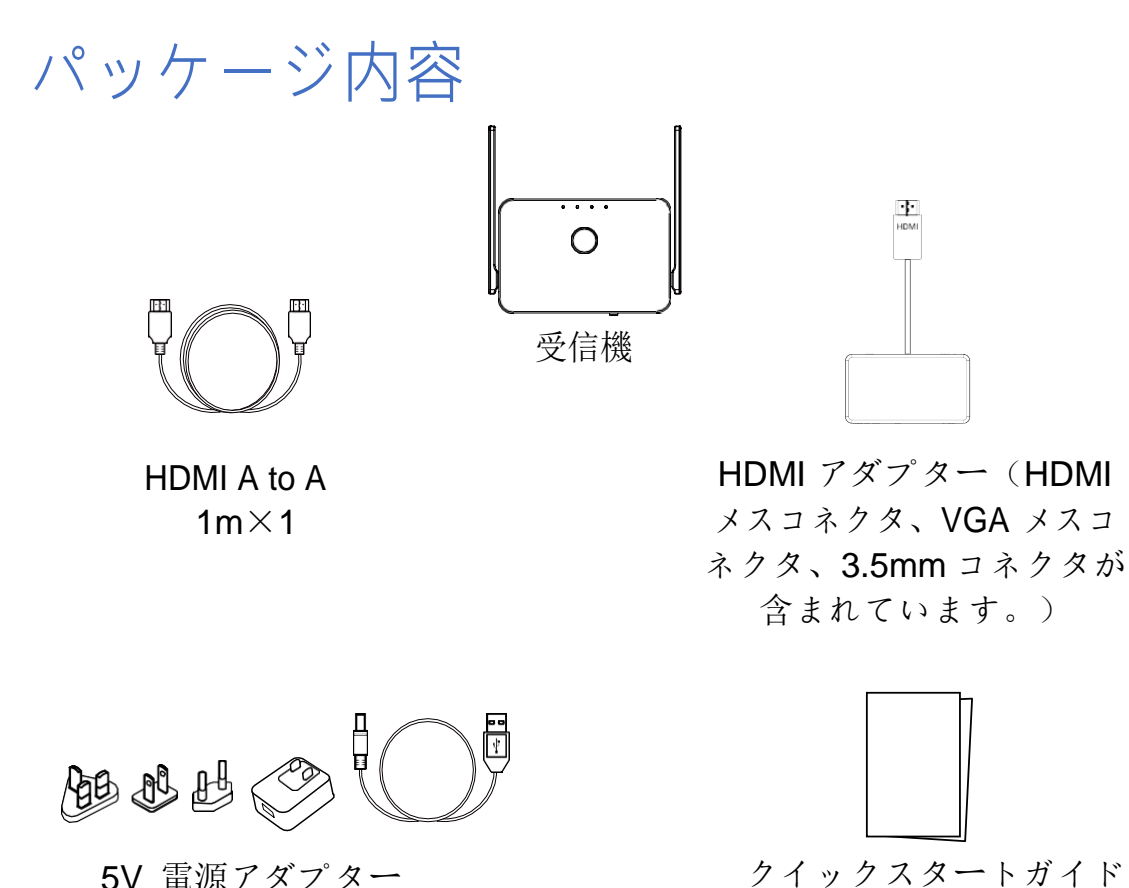

5V 電源アダプター

# OS バージョン

- **Windows 7/8/10**
- **macOS 10.11 及びその以降**
- **Android 5.0 及びその以降**
- **iOS 10.0 及びその以降**
- **ChromeOS \*変更があった場合は個別にご案内いたしかねますので、予 めご了承ください。**

本書

## 各部の名称とはたらき Part I **裏**

電源ボタン \_\_\_\_ \_\_\_ リセットボタン

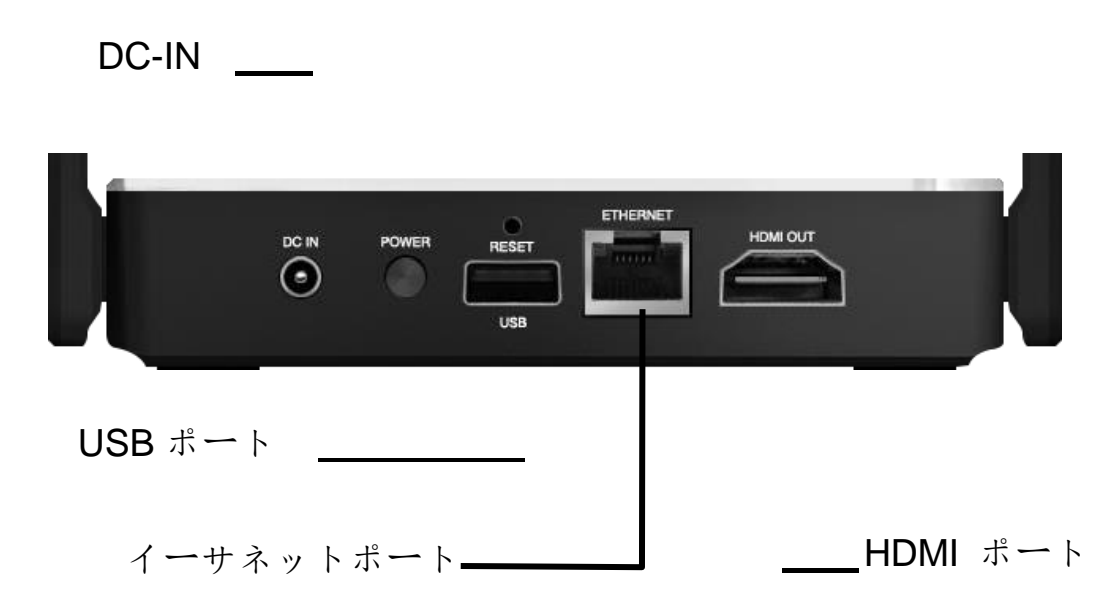

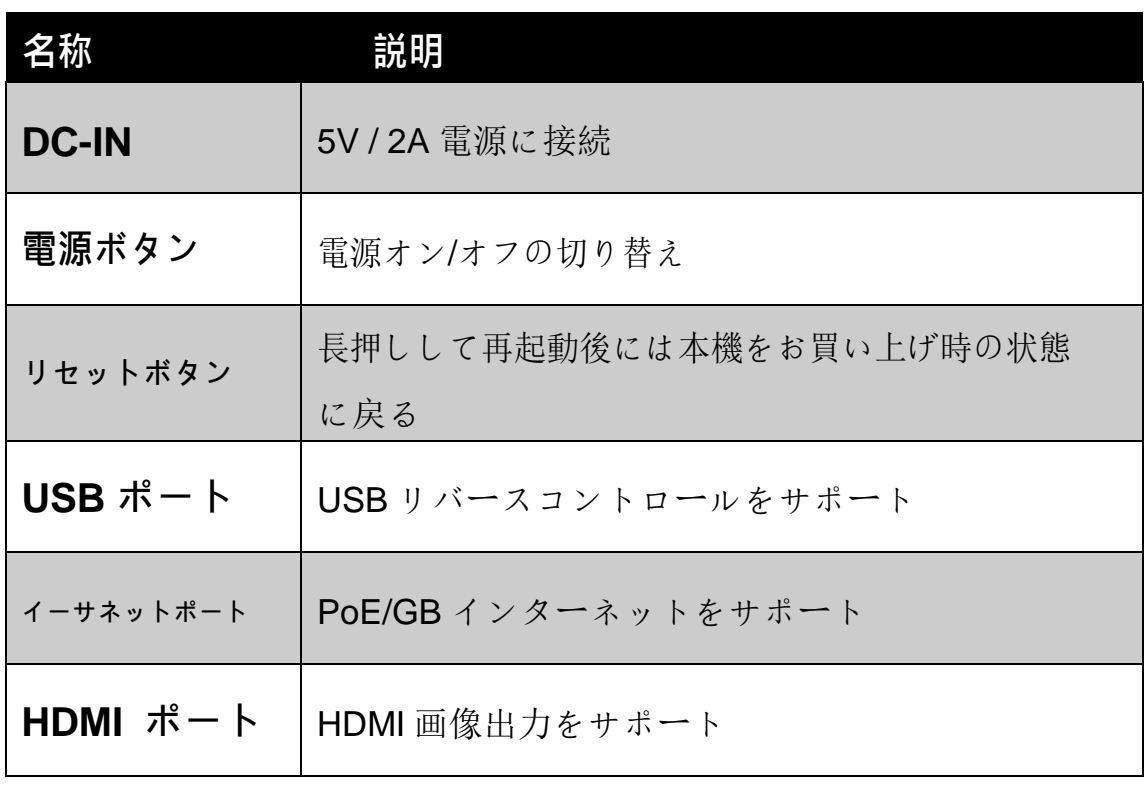

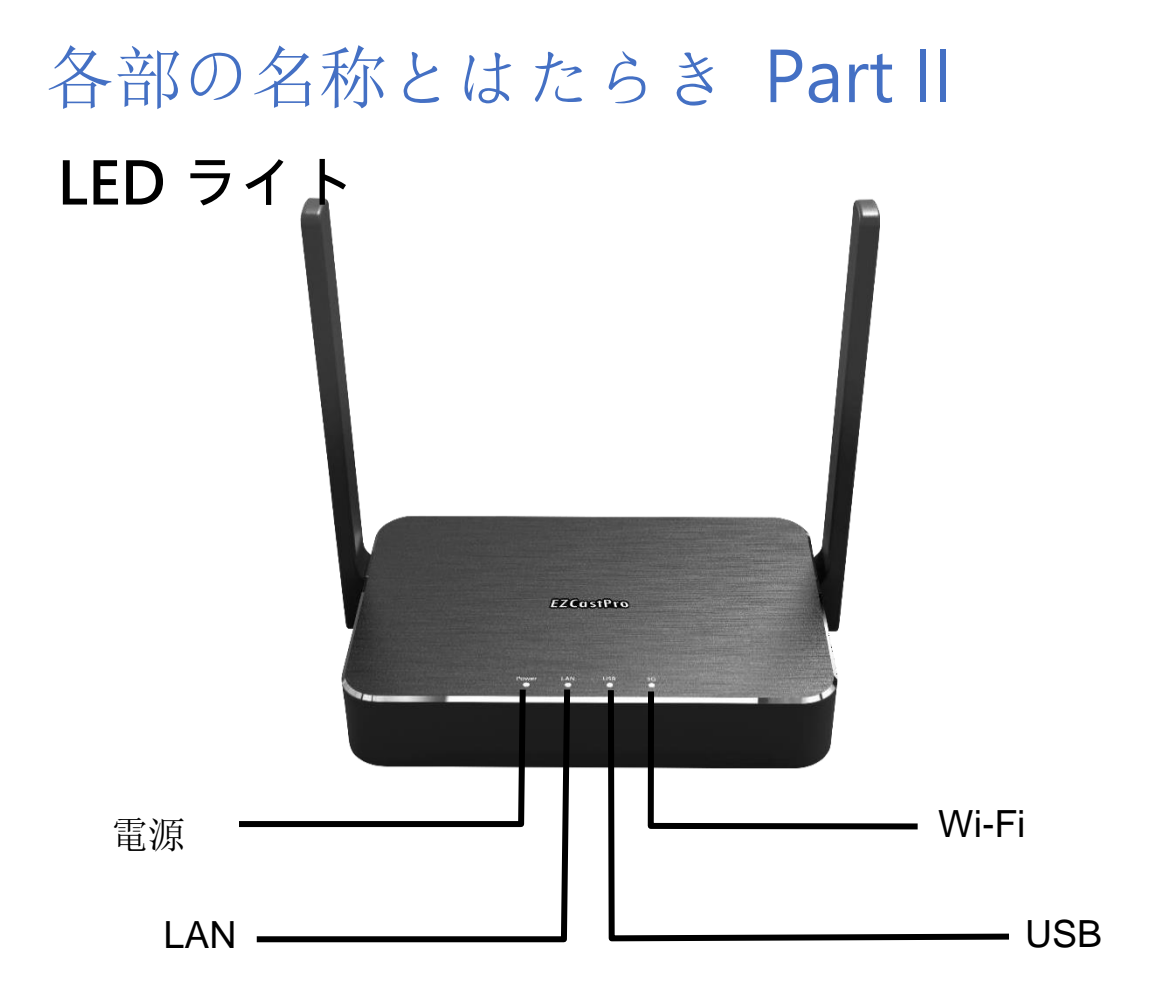

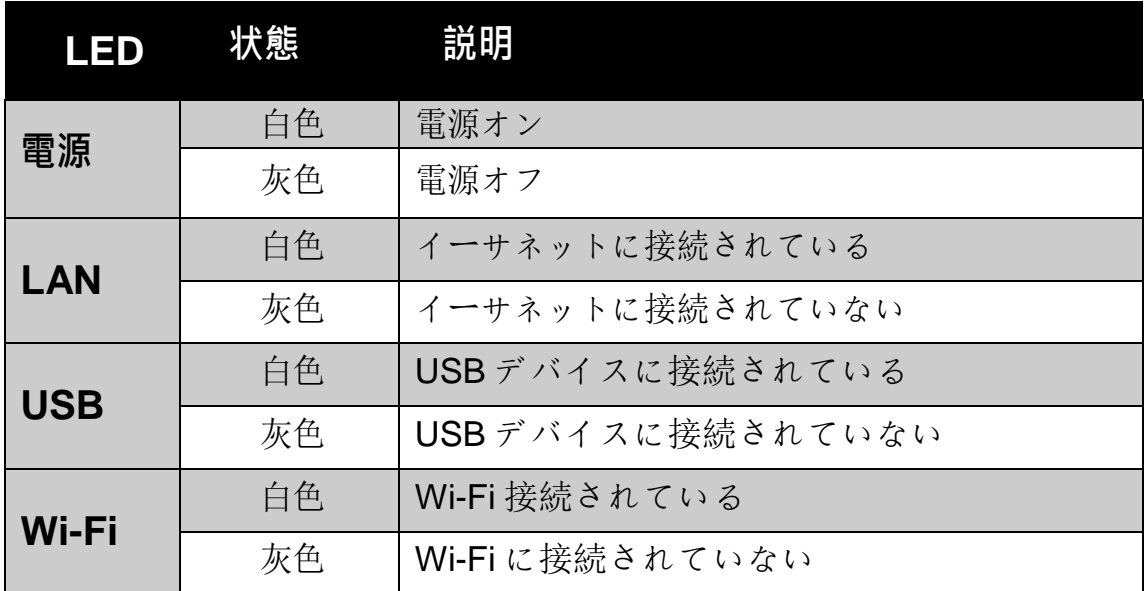

#### 設置方法

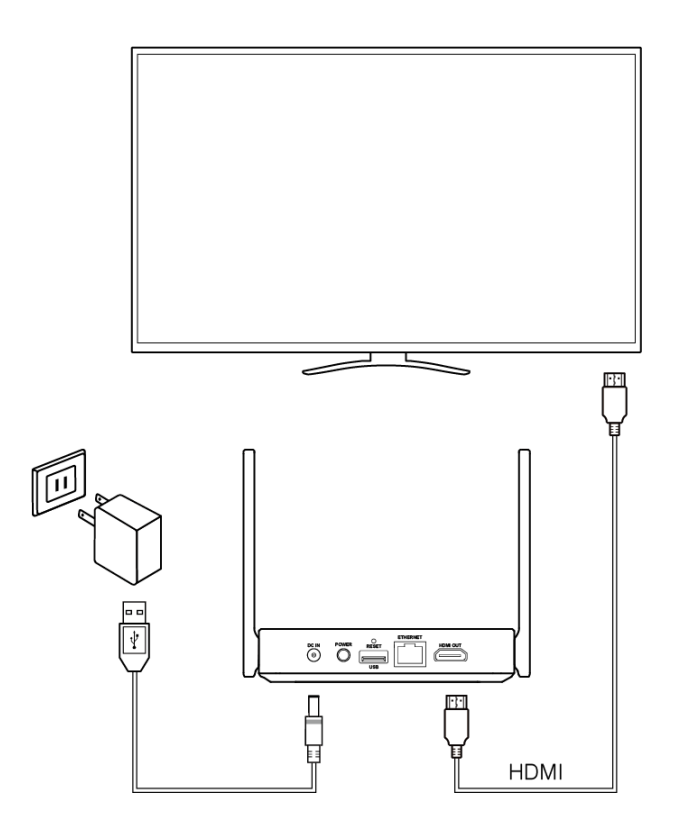

ステップ 1:5V 電源アダプターを EZCast Pro Box II 本 体のDC-IN に接続します。

ステップ 2:HDMI A to A ケーブルをEZCast Pro Box II 本体のHDMI ポートに接続します。

ステップ 3:電源ボタンを押して、EZCast Pro Box II を起動します。

**\* Wi-Fi 接続の品質を向上させるには、EZCast Pro Box II をテレビの前面 に配置することを推奨します。**

**\* VGA 信号を出力される場合は、付属のHDMI-VGA アダプタを使用して ください。**

#### EZCast Pro アプリでの投影

ステップ 1:下記の QR コードをスキャンし、 EZCast Pro アプリをダウンロードします。

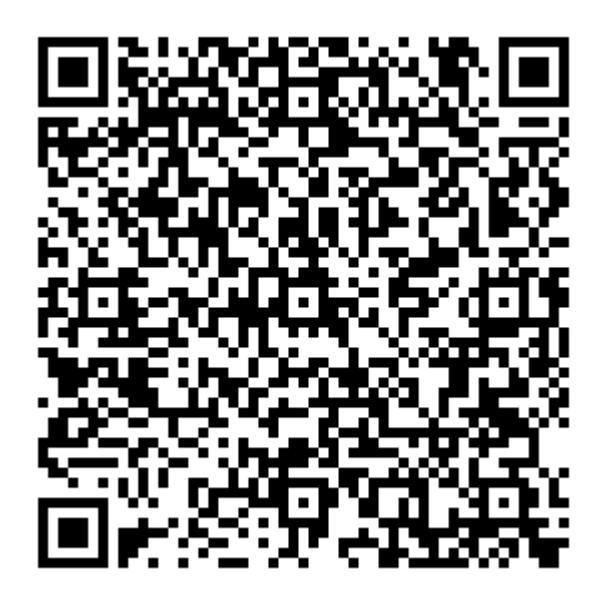

#### ステップ 2:EZCast アプリをデバイスにインス トールします。

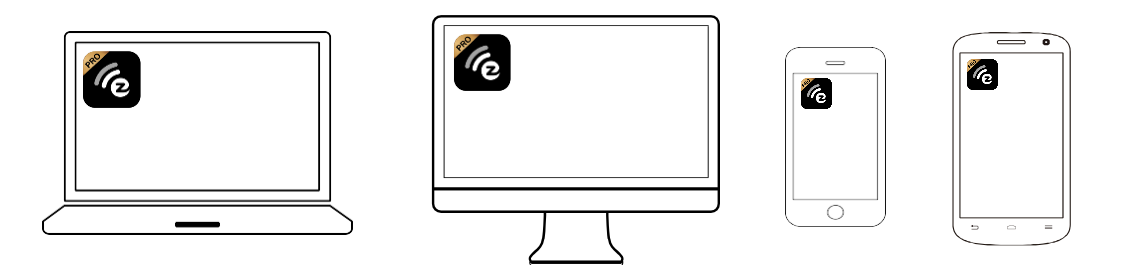

ステップ 3:デバイスの Wi-Fi リストで EZCast Pro Box II を見つけて、Wi-Fi パスワードを入力 します。

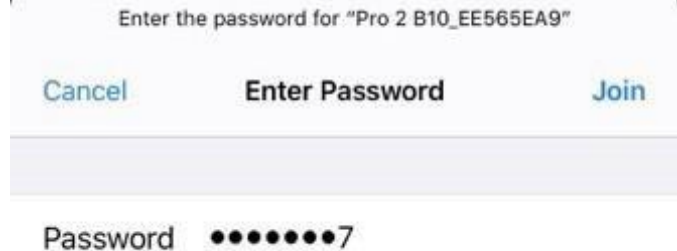

#### ステップ 4:EZCast Pro アプリを開き、EZCast Pro Box II に接続します。

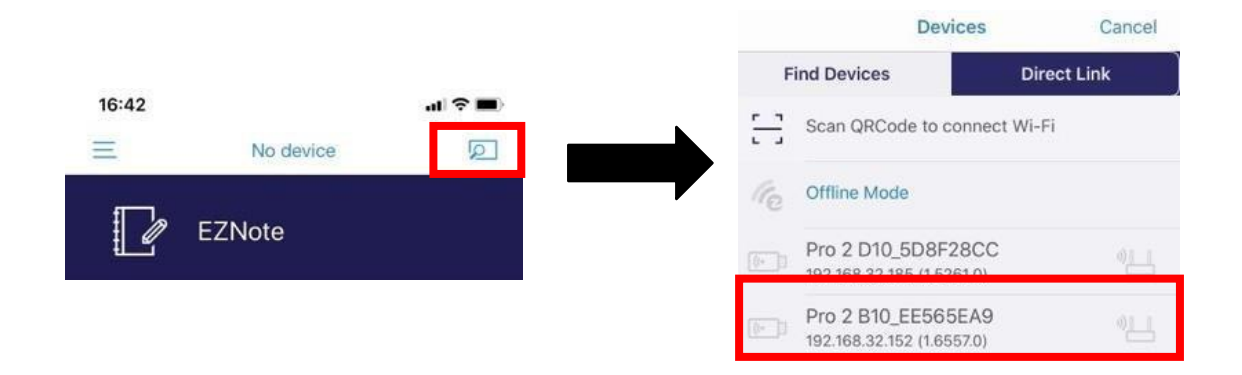

ステップ 5:投影する、または EZCast Pro アプ リのサービスを使用してください!

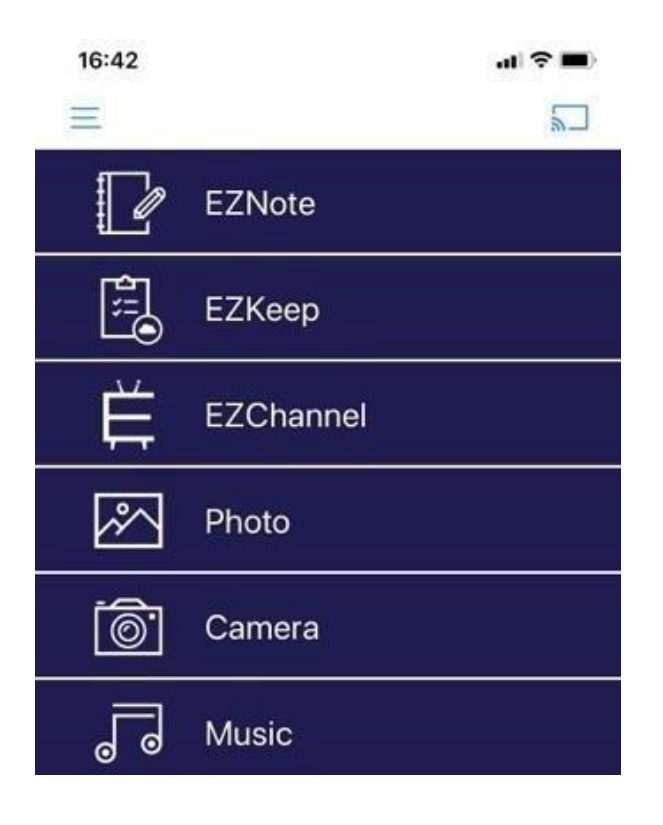

#### デバイスに取り込んだ機能での投影

#### **Miracast**

Windows ユーザーの場合は、Win + K を押して ください。 次に、EZCast Pro Box II を選択しま す。

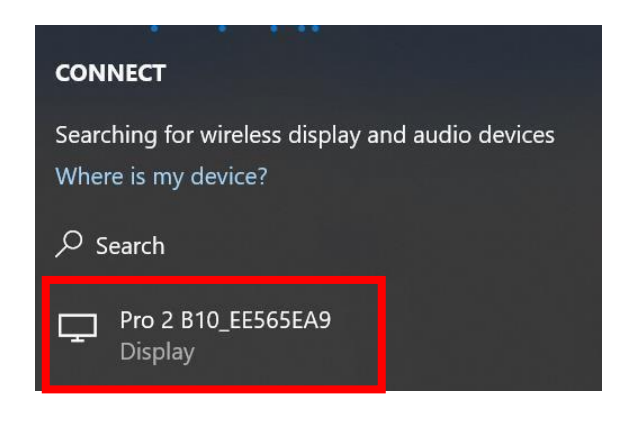

Android ユーザーの場合は、システム設定で 「Wireless Projection」を見つけて、EZCast Pro Box II を選択します。 各モバイルデバイスの製 造元には、独自の Miracast 命名規則があります ので、ご注意ください。

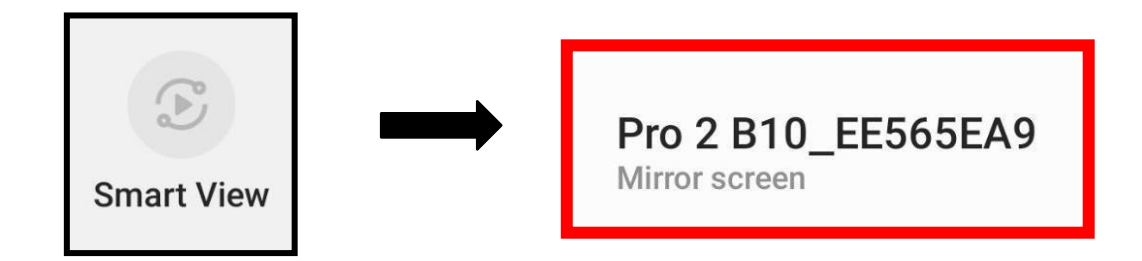

デバイスに取り込んだ機能での投影

#### **AirPlay**

ステップ 1:デバイスの Wi-Fi リストで EZCast Pro Box II を見つけて、Wi-Fi パスワードを入力 します。

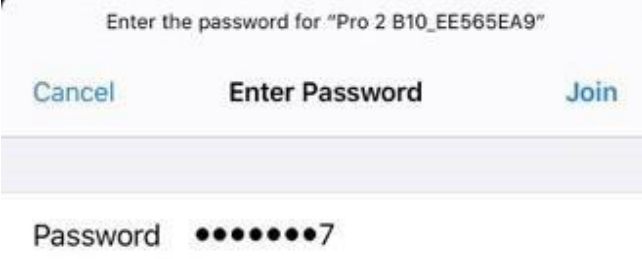

ステップ 2:デバイスで「画面ミラーリング」を 開き、EZCast Pro Box II を選択します。

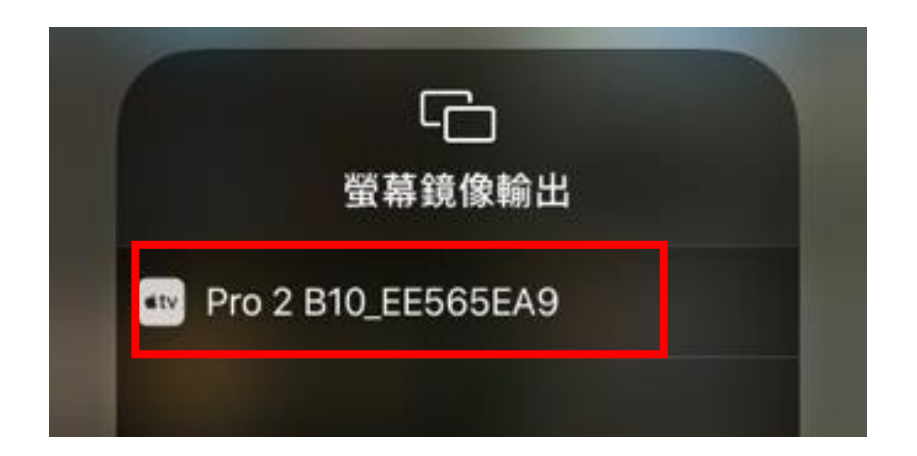

# 製品のハードウェア仕様

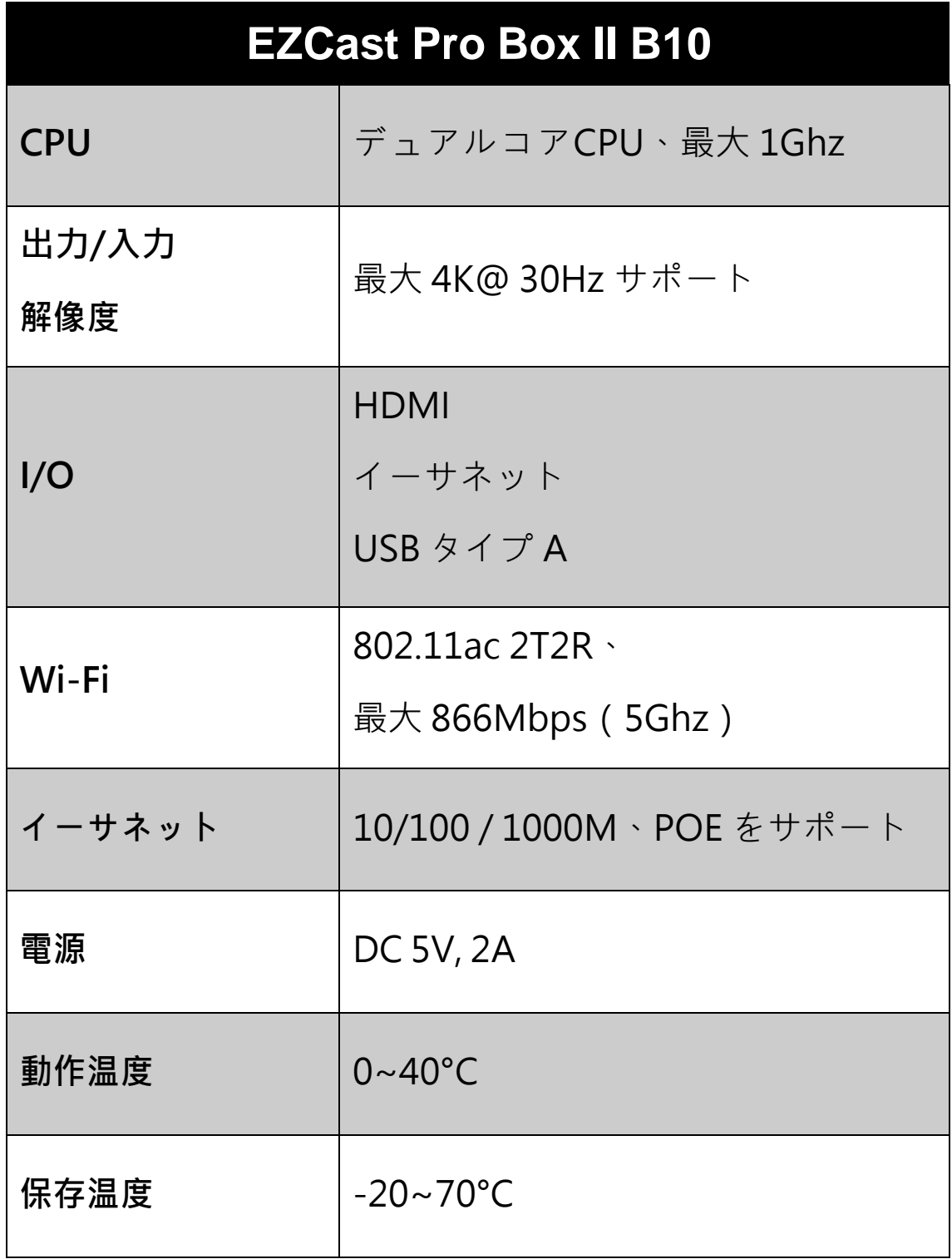

#### 安全上の注意

1. 次の安全上の注意事項を読み、お守りください。 2. すべての警告に注意してください

**警告:**本製品を雨や 気にさらさないでくださ  $\left(\begin{array}{cc} 1 & 0 \\ 0 & 0 \end{array}\right)$ 

**警告:**浸水する可能性のある場所で本製品を 使用しないでください。

**警告:**落雷を避けるため、本製品をドアや窓 から離れた場所に設置してください。

©2019 Actions Microelectronics Co., Ltd.: EZCast および EZCast Pro は、中国本土およびその他の国で登録されてい るActions Microelectronic Co., Ltd.の商標です。本書に記 載されている関連製品名または商標は、該当する会社に属 します。